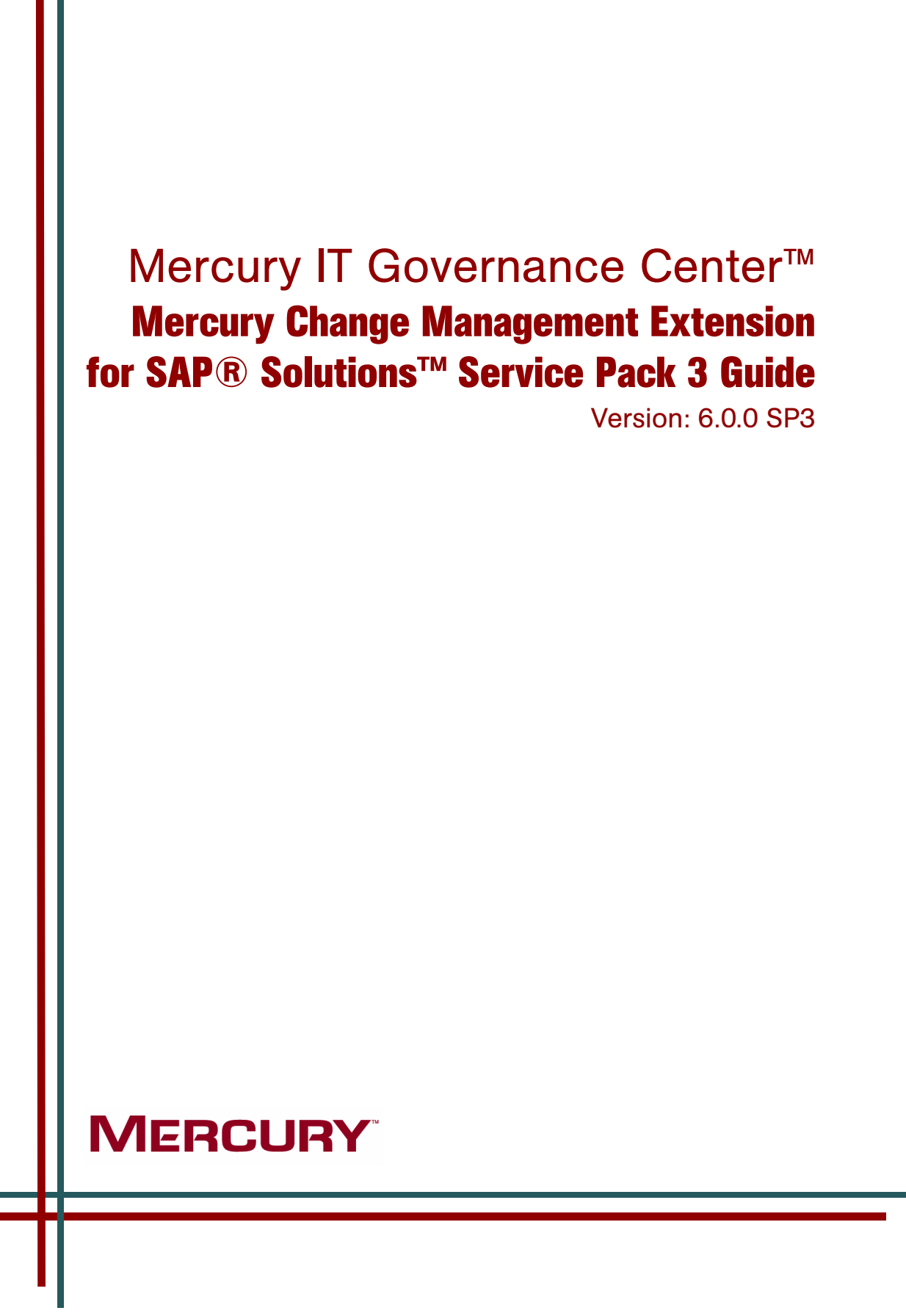

This manual, and the accompanying software and other documentation, is protected by U.S. and international copyright laws, and may be used only in accordance with the accompanying license agreement. Features of the software, and of other products and services of Mercury Interactive Corporation, may be covered by one or more of the following patents: United States: 5,511,185; 5,657,438; 5,701,139; 5,870,559; 5,958,008; 5,974,572; 6,137,782; 6,138,157; 6,144,962; 6,205,122; 6,237,006; 6,341,310; 6,360,332, 6,449,739; 6,470,383; 6,477,483; 6,549,944; 6,560,564; 6,564,342; 6,587,969; 6,631,408; 6,631,411; 6,633,912; 6,694,288; 6,738,813; 6,738,933; 6,754,701; 6,792,460 and 6,810,494. Australia: 763468 and 762554. Other patents pending. All rights reserved.

Mercury, Mercury Interactive, the Mercury logo, the Mercury Interactive logo, LoadRunner, WinRunner, SiteScope and TestDirector are trademarks of Mercury Interactive Corporation and may be registered in certain jurisdictions. The absence of a trademark from this list does not constitute a waiver of Mercury's intellectual property rights concerning that trademark.

All other company, brand and product names may be trademarks or registered trademarks of their respective holders. Mercury disclaims any responsibility for specifying which marks are owned by which companies or which organizations.

Mercury 379 North Whisman Road Mountain View, CA 94043 Tel: (650) 603-5200 Toll Free: (800) TEST-911 Customer Support: (877) TEST-HLP Fax: (650) 603-5300

© 1997–2006 Mercury Interactive Corporation. All rights reserved.

If you have any comments or suggestions regarding this document, please send email to documentation@mercury.com.

# **Table of Contents**

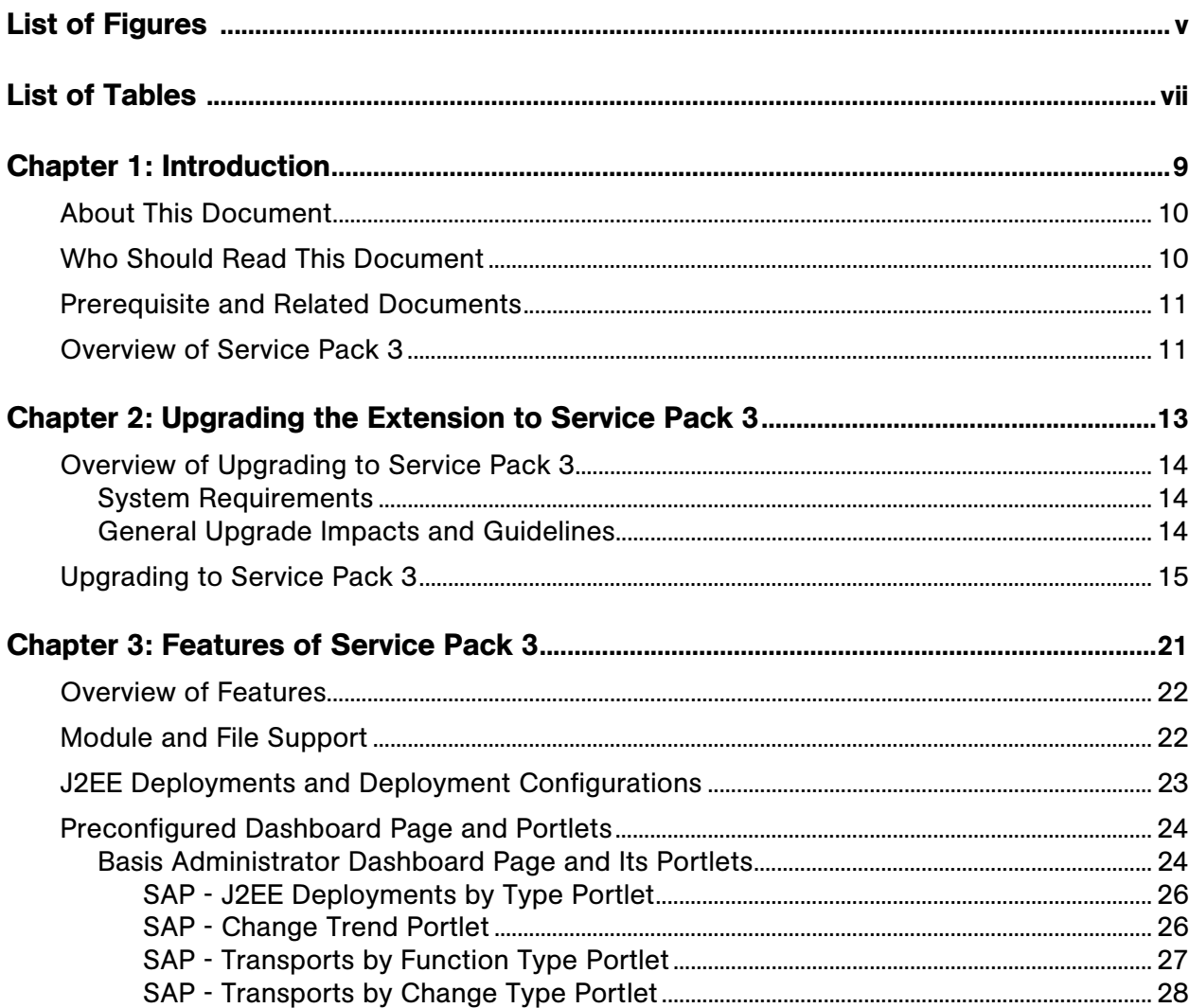

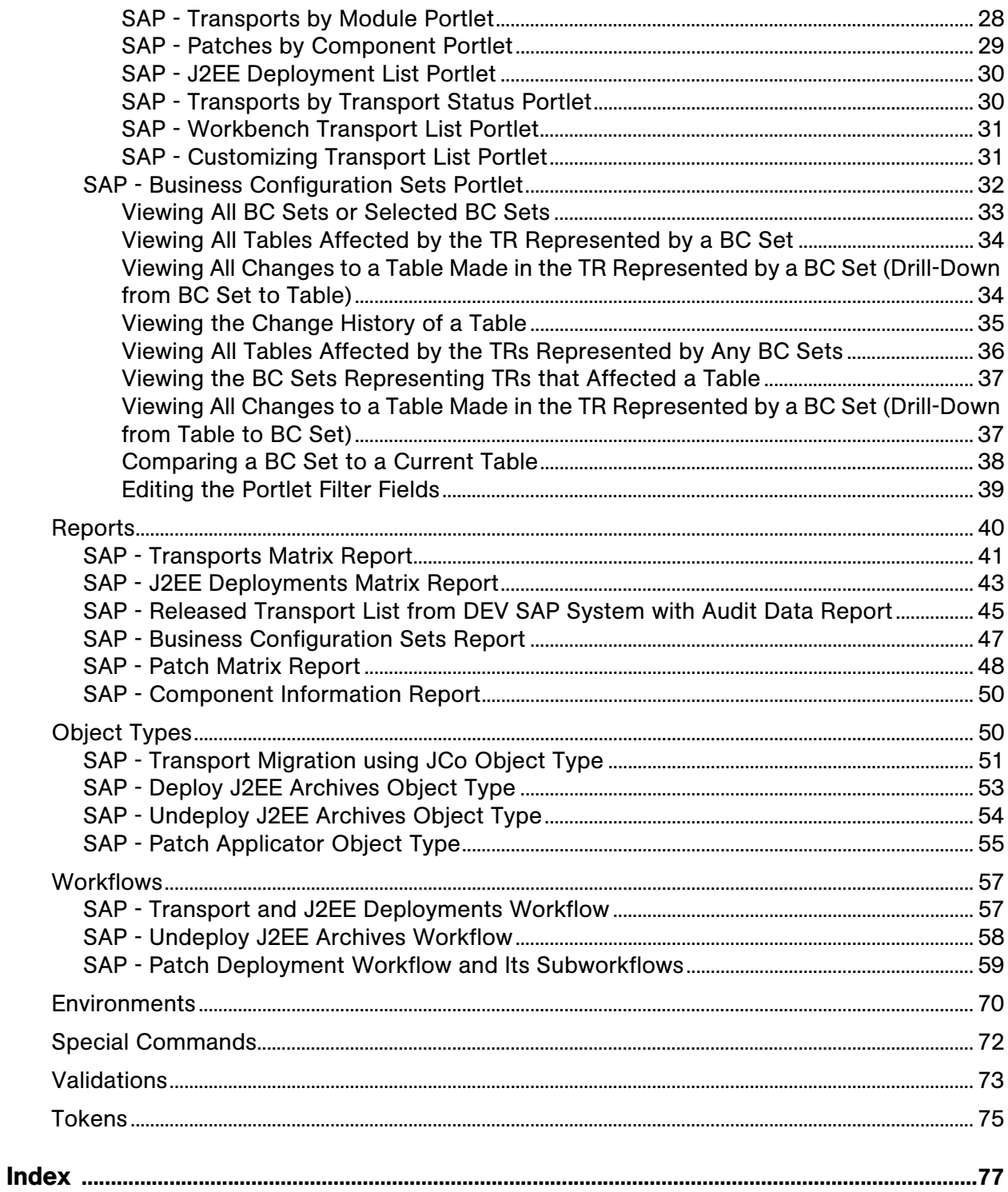

# List of Figures

<span id="page-4-0"></span>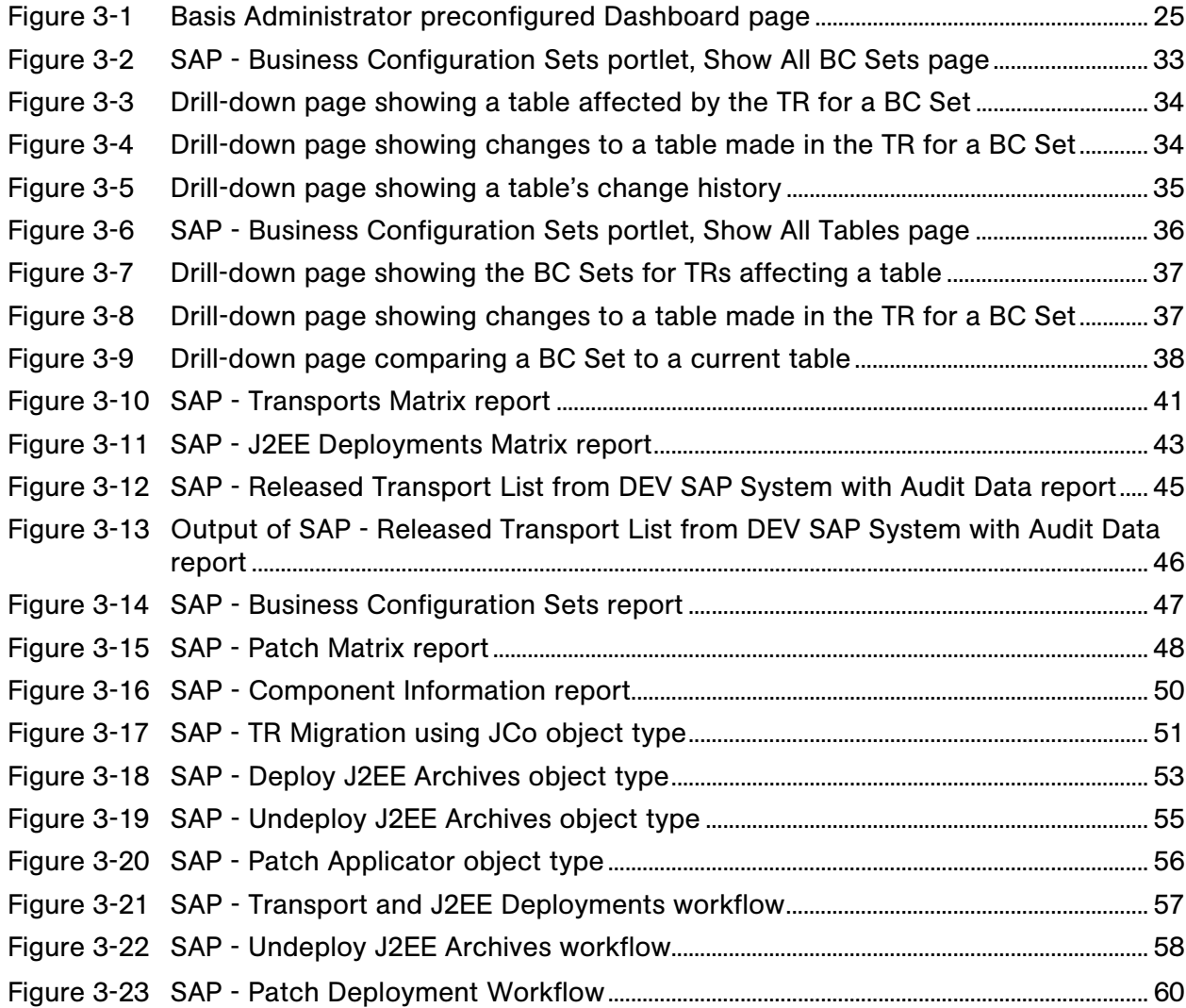

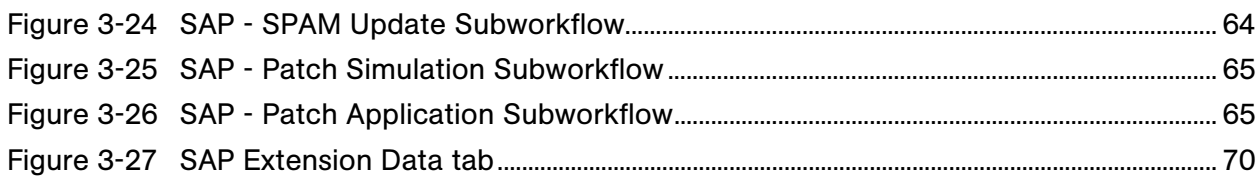

# List of Tables

<span id="page-6-0"></span>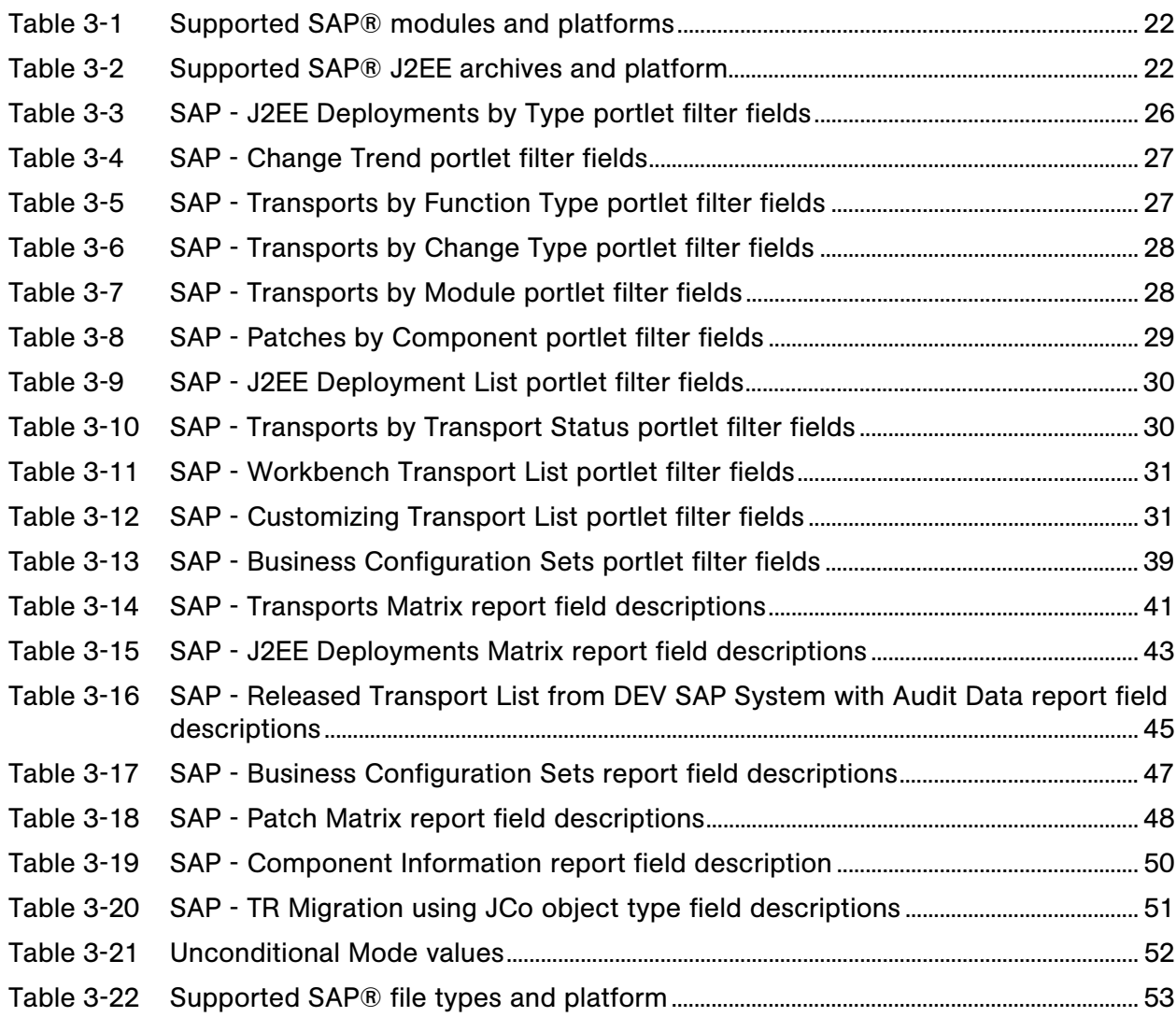

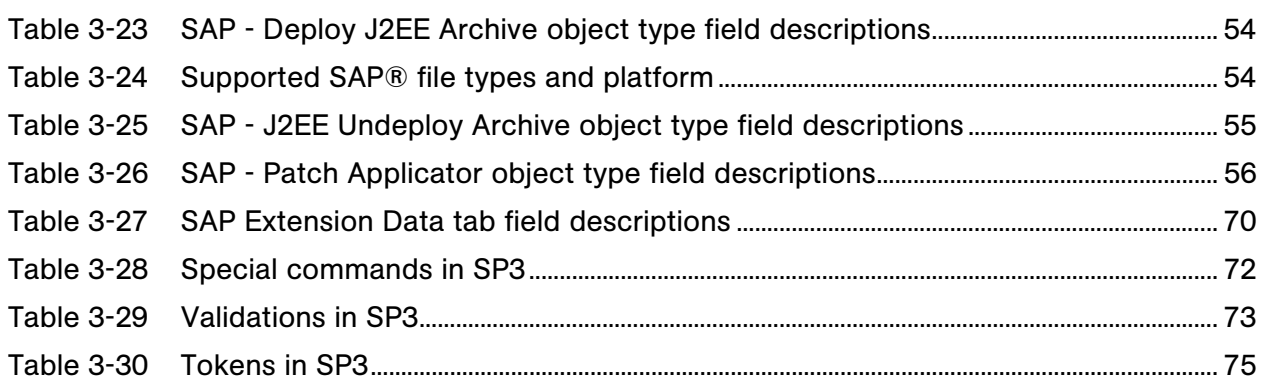

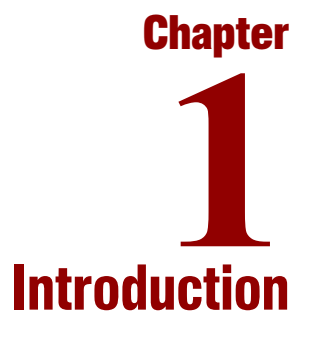

#### <span id="page-8-0"></span>In This Chapter:

- z *[About This Document](#page-9-0)*
- z *[Who Should Read This Document](#page-9-1)*
- z *[Prerequisite and Related Documents](#page-10-0)*
- z *[Overview of Service Pack 3](#page-10-1)*

# <span id="page-9-0"></span>About This Document

This guide provides information about installing or upgrading to Service Pack 3 (SP3) of Mercury Change Management Extension for SAP® Solutions<sup>™</sup> release 6.0.0 (often referred to hereafter as "the Extension"), and it describes the features associated with the service pack.

This document is organized as follows:

• Chapter 1, *Introduction*, on page 9

This chapter describes who should read this document, includes information about prerequisite and related documents, and provides an overview of SP3.

• Chapter 2, *Upgrading the Extension to Service Pack 3*, on page 13

This chapter provides system requirements and detailed information about upgrading the Extension to SP3.

• Chapter 3, *Features of Service Pack 3*, on page 21

This chapter provides information about the features and functions in SP3, including a new preconfigured Dashboard page and new portlets, reports, object types, workflows, environments, special commands, validations, and tokens.

SP3 includes all the functionality of Service Pack 1 (SP1) and Service Pack 2 (SP2). This chapter indicates which service pack—SP1, SP2, or SP3— introduced which functions. For an overview of the content of each service pack, see *[Overview of Service Pack 3](#page-10-1)* on page 11.

# <span id="page-9-1"></span>Who Should Read This Document

This document is intended for the following audiences:

- Application developers or configurators
- System or instance administrators
- Database administrators
- SAP® Basis and NetWeaver<sup>™</sup> administrators

# <span id="page-10-2"></span><span id="page-10-0"></span>Prerequisite and Related Documents

The following documents are prerequisite or related documents for understanding Service Pack 3 for Mercury Change Management Extension for SAP® Solutions:

- z *Mercury Change Management Extension for SAP® Solutions™ Guide* for release 6.0.0
- *System Administration Guide and Reference* for release 6.0
- **•** *System Requirements and Compatibility Matrix* for release 6.0

# <span id="page-10-3"></span><span id="page-10-1"></span>Overview of Service Pack 3

In addition to new functionality, Service Pack 3 (SP3) for release 6.0.0 of Mercury Change Management Extension for SAP® Solutions includes all the changes made in Service Pack 1 (SP1) and Service Pack 2 (SP2) for the Extension, outlined as follows:

- SP1 introduced support for SAP® Java Connector (JCo) version 2.1.6, which is a toolkit that enables Mercury IT Governance Center™ release 6.0 to communicate with your SAP® Solutions systems. Prior to SP1, Mercury IT Governance Center used only the SAP® command startrfc to communicate with SAP® systems. The JCo toolkit offers greater flexibility and performance enhancements compared to SAP® startrfc. This functionality is supported in SP1 by a new object type, a new special command, and new validations.
- SP2 introduced support for SAP® NetWeaver<sup>TM</sup> 6.40, which is a development environment for SAP® systems that supports both ABAP and J2EE objects. Using SP2, both ABAP and J2EE objects can be deployed in destination SAP® systems, categorized and displayed in new portlets in a new preconfigured Dashboard page, and listed in new reports. This functionality is also supported in SP2 by new object types, workflows, special commands, validations, and tokens, and a revised Environments Workbench for SAP® systems.

The following functionality is introduced for the first time in SP3:

- Support for creating, listing, and comparing Business Configuration Sets (BC Sets), which SAP® uses to archive customizing entries. The Extension includes a new drill-down portlet, new reports, and new RFCs to support this functionality.
- Support for tracking monthly trends in the number of  $SAP\otimes$  changes, using a new portlet added to the preconfigured Dashboard page introduced in SP2.
- Support for patching of SAP® systems, using another new portlet added to the preconfigured Dashboard page introduced in SP2, new reports, a new object type, a new workflow and subworkflows, a new special command, new validations, and new RFCs.

For details about the features in SP3, including those introduced in SP1 and SP2, see Chapter 3, *[Features of Service Pack 3,](#page-20-1)* on page 21, which indicates which features and supporting entities were first provided by SP1, SP2, or SP3.

**Chapter** Upgrading the Extension to Service Pack 3 **2**

<span id="page-12-1"></span><span id="page-12-0"></span>In This Chapter:

- z *[Overview of Upgrading to Service Pack 3](#page-13-0)*
	- *[System Requirements](#page-13-1)*
	- *[General Upgrade Impacts and Guidelines](#page-13-2)*
- z *[Upgrading to Service Pack 3](#page-14-0)*

# <span id="page-13-0"></span>Overview of Upgrading to Service Pack 3

This chapter explains how to install Service Pack 3 of Mercury Change Management Extension for SAP® Solutions release 6.0.0. Service Pack 3 includes the functionality of Service Pack 1 and Service Pack 2.

With few exceptions as noted, the same procedure is used to upgrade to SP3 from any of the following:

- Mercury Change Management Extension for SAP® Solutions release 6.0.0 with no service pack
- Mercury Change Management Extension for SAP® Solutions release 6.0.0, Service Pack 1
- Mercury Change Management Extension for SAP® Solutions release 6.0.0, Service Pack 2

#### <span id="page-13-1"></span>System Requirements

Before installing SP3, the following must be installed on your Mercury IT Governance Server:

- Mercury IT Governance Center release 6.0 Service Pack 7 or later
- Mercury Change Management Extension for SAP® Solutions version 6.0.0

For more information, see the documents listed in *[Prerequisite and Related](#page-10-2)  Documents* [on page 11.](#page-10-2)

#### <span id="page-13-2"></span>General Upgrade Impacts and Guidelines

For information about general impacts of an upgrade, see the *Mercury Change Management Extension for SAP® Solutions™ Guide* for release 6.0.0.

# <span id="page-14-0"></span>Upgrading to Service Pack 3

To upgrade to SP3:

- 1. Check that the system requirements for SP3 installation have been met. See *[System Requirements](#page-13-1)* on page 14.
- 2. Prepare your Mercury IT Governance Server for the SP3 installation:
	- a. Back up your Mercury IT Governance Server database.
	- b. Gather the following information for use during the upgrade:
		- The Mercury IT Governance Center logon username and password
		- The Mercury IT Governance Center schema password
	- c. Stop the Mercury IT Governance Server.
	- d. Run the following script to set the Mercury IT Governance Server to restricted mode:

setServerMode.sh RESTRICTED

- e. Start the Mercury IT Governance Server.
- f. SP3 installation verifies that the commons-httpclient-2.0.2.jar file is installed in the directory:

<*ITG\_Home*>/lib/jboss/server

For Windows installations only, if any earlier version of this  $\cdot$  jar file is found in this directory, the SP3 installation will fail. Check the directory and delete any earlier version of this file.

- 3. Download and install SP3:
	- a. Go to the Mercury IT Governance Download Center, located at:

[itg.merc-int.com/support/download/login.jsp](http://itg.merc-int.com/support/download/login.jsp)

- b. Log on using the username and password your company was given to access the Mercury IT Governance Download Center.
- c. In the ITG Download > Main window, click the **Installs** link.
- d. From the Installs page, download the mitg-600-ESSSP3.jar file to your Mercury IT Governance Server <*ITG\_Home*> directory.
- e. On your Mercury IT Governance Server, navigate to the <*ITG\_Home*>/ bin directory.
- f. From the <*ITG\_Home*>/bin directory, start the installation by running the command:

sh kDeploy.sh -i ESSSP3

g. Follow the on-screen prompts to complete the installation. Prompts can include the database password for the Mercury IT Governance Center schema and the Mercury IT Governance Center logon name and password.

Files are installed in various subdirectories under <*ITG\_Home*>. Data is also placed in the Mercury IT Governance database. When the installation procedure is complete, the following message appears:

Deployment ESSSP3 has been successfully installed.

h. Use a Web browser to check the installation summary report, which is located at:

<*ITG\_Home*>/logs/deploy/600/ESSSP3/<*log\_x*>/installLog.html

where  $\langle \log x \rangle$  is a random number generated by kDeploy. sh to make each log file name unique. The number increments by one each time the installation script is run.

The summary report lists all Mercury entities installed as part of the SP3 installation. Each entity that was installed correctly is marked as Complete. If there is an error for a particular entity, the report contains a direct link to another log file (HTML file) with additional information. If necessary, correct any errors and repeat the installation process. Otherwise, proceed to the next step.

i. Check the log files generated during installation. These log files are in the directory:

<*ITG\_Home*>/logs/deploy/600/ESSSP3

For more information about these log files, see the *Mercury Change Management Extension for SAP® Solutions*™ *Guide*, version 6.0.0.

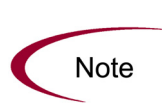

If you are upgrading from SP1, you can skip to [step 6 on page 18](#page-17-0) because the following steps before [step 6](#page-17-0) were performed when SP1 was installed. If you are upgrading from SP2, you can skip to [step 7 on page 18](#page-17-1) because the following steps before [step 7](#page-17-1) were performed when SP2 was installed.

j. Add the following two lines to the server.conf file:

com.kintana.core.server.SAP\_TR\_LOG\_INTERFACE=JCO

com.kintana.core.server.SAP\_MIDDLEWARE\_URL=http://<*ITG\_ Host*>:<*port*>/ITGSAP\_Extension/ITGSAPServlet

where <*ITG* Host> is the name of the machine on which Mercury IT Governance Center is installed, and <*port*> is the port number.

- 4. Download and install the SAP® Java connector on your Mercury IT Governance Server.
	- a. Get the SAP® Java connector installation file (version 2.1.6 or later), that is appropriate for your platform. The file is located at:

[service.sap.com/connectors](http://service.sap.com/connectors)

To access this site, you must be a registered user.

- b. Install the SAP® Java connector. Follow the instructions appropriate for your platform, including setting the environment variable LD\_ LIBRARY\_PATH.
- c. Copy the sapjco.jar file to the Mercury IT Governance Server directory:

```
<ITG_Home>\server\<server_name>\deploy\ITGSAP_
Extension.war\WEB-INF\lib
```
- 5. Confirm that the SP3 installation was successful and complete.
	- a. On the Mercury IT Governance Server, make sure the **ITGSAP** Extension.war file is in the following directory:

<*ITG\_Home*>\server\<*server\_name*>\deploy\

For example:

\ITG\server\Merc\deploy\ITGSAP\_Extension.war

b. On the Mercury IT Governance Server, make sure the itgsapextensionclient.jar file is in the following directory:

```
<ITG_Home>\server\<server_name>\deploy\itg.war\WEB-INF\
lib
```
For example:

```
\ITG\server\Merc\deploy\itg.war\WEB-INF\lib\
itgsapextensionclient.jar
```
- <span id="page-17-0"></span>6. Copy the following SAP® SDM API jar files from the SAP® NW04 Developer Studio to the Mercury IT Governance Server:
	- $\bullet$  SDMClient.jar
	- **•** Net.jar
	- SDMutil.jar
	- a. On the SAP® NetWeaver™ Developer Studio system, go to the subfolder:

JDT\eclipse\plugins\com.sap.sdm.api\lib

b. Copy spmclient.jar and Net.jar to the following directory on the Mercury IT Governance Server:

```
<ITG_Home>\server\<server_name>\deploy\itg.war\WEB-INF\
lib
```
c. On the SAP® NetWeaver™ Developer Studio system, go to the subfolder:

JDT\eclipse\plugins\com.sap.ide.eclipse.jarsap\lib

d. Copy SDMutil.jar to the following directory on the Mercury IT Governance Server:

<*ITG\_Home*>\server\<*server\_name*>\deploy\itg.war\WEB-INF\ lib

e. Confirm that the SDMClient.jar, Net.jar, and SDMutil.jar SDM API jar files were successfully installed in the Mercury IT Governance server directory:

```
<ITG_Home>\server\<server_name>\deploy\itg.war\WEB-INF\
lib
```
<span id="page-17-1"></span>7. Import the SP3 RFCs on the Mercury IT Governance Server to all your SAP® systems. The RFCs are located in the directory:

<*ITG\_Home*>/deploy/600/ESSSP3/phases/transports

For more information about importing RFCs, see the *Mercury Change Management Extension for SAP® Solutions™ Guide*, version 6.0.0.

The RFCs included with SP3 are listed and described in the following table. They were all introduced in SP3.

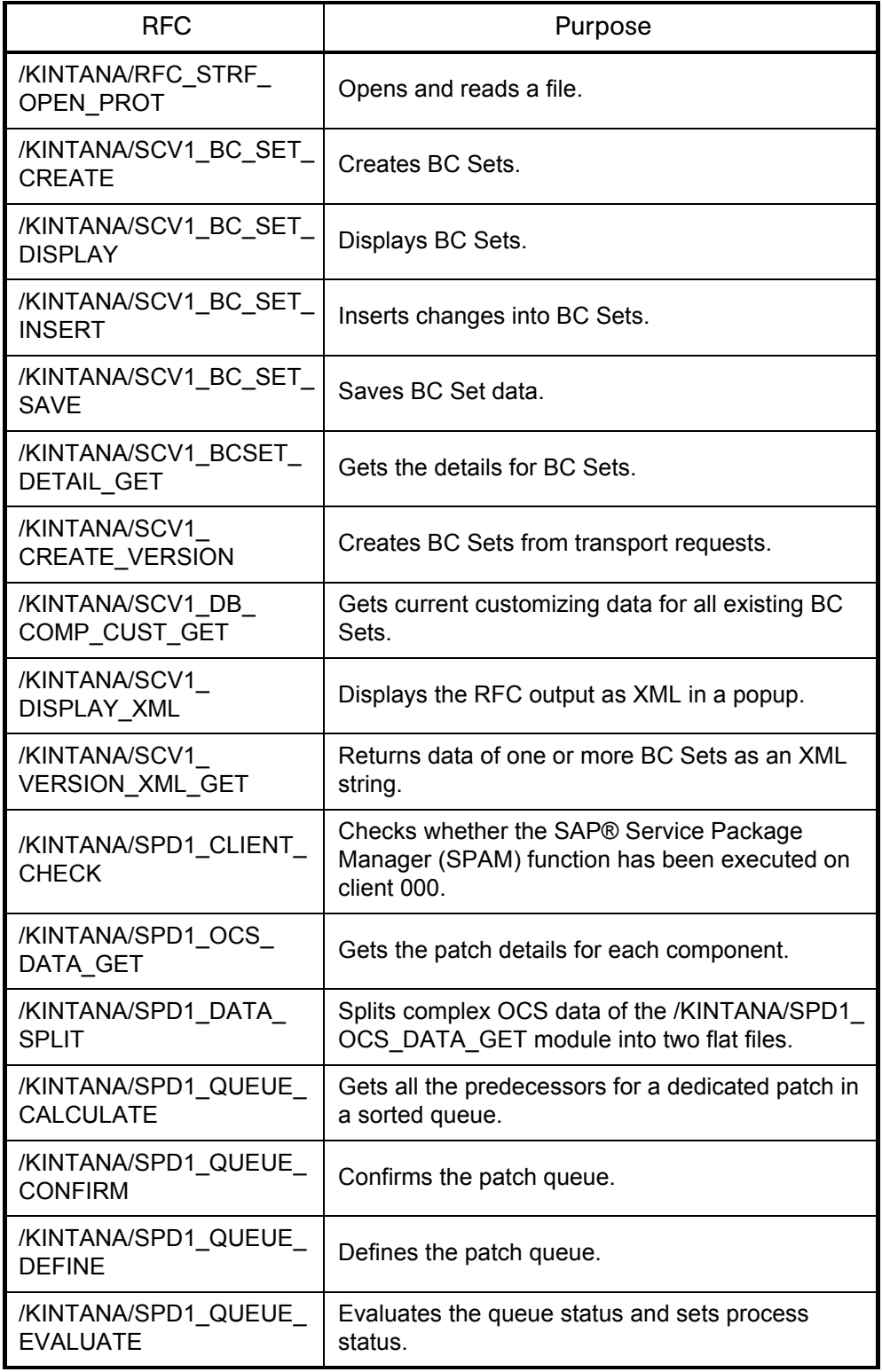

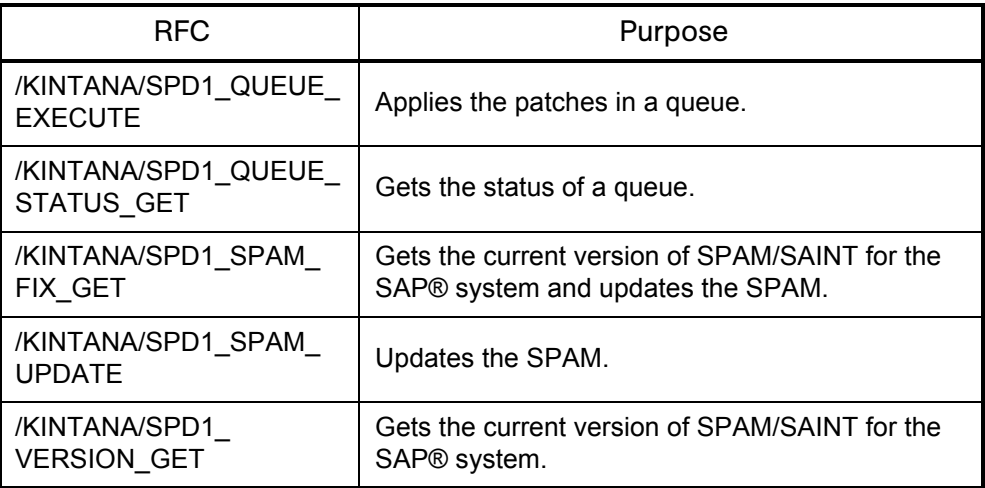

<span id="page-19-0"></span>8. Import the SP3 Business Add-in (BAdi) on the Mercury IT Governance Server to only your SAP® DEV system. The name of the BAdi is CTS\_ REQUEST\_CHECK, its method is IF\_EX\_CTS\_REQUEST\_ CHECK~CHECK\_BEFORE\_RELEASE, and it is located in the directory:

<*ITG\_Home*>/deploy/600/ESSSP3/phases/transports

Importing the BAdi is analogous to importing RFCs in [step 7.](#page-17-1)

- 9. Use the SE37 screen on the SAP® systems to verify that the RFCs listed in [step 7](#page-17-1) were successfully installed on the SAP® systems and that the BAdi described in [step 8](#page-19-0) was successfully installed on your SAP® DEV system.
- 10. Stop the Mercury IT Governance Server.
- 11. Run the following script to set the Mercury IT Governance Server to run in normal mode:

setServerMode.sh NORMAL

12. Start the Mercury IT Governance Server.

# <span id="page-20-1"></span>Features of Service Pack 3 **3**

**Chapter**

#### <span id="page-20-0"></span>In This Chapter:

- **•** *[Overview of Features](#page-21-0)*
- z *[Module and File Support](#page-21-1)*
- **•** *[J2EE Deployments and Deployment Configurations](#page-22-0)*
- z *[Preconfigured Dashboard Page and Portlets](#page-23-0)*
	- *[Basis Administrator Dashboard Page and Its Portlets](#page-23-1)*
	- *[SAP Business Configuration Sets Portlet](#page-31-0)*
- *[Reports](#page-39-0)* 
	- *[SAP Transports Matrix Report](#page-40-0)*
	- *[SAP J2EE Deployments Matrix Report](#page-42-0)*
	- *[SAP Released Transport List from DEV SAP System with Audit](#page-44-0)  [Data Report](#page-44-0)*
	- *[SAP Business Configuration Sets Report](#page-46-0)*
	- *[SAP Patch Matrix Report](#page-47-0)*
	- *[SAP Component Information Report](#page-49-0)*
- *[Object Types](#page-49-1)* 
	- *[SAP Transport Migration using JCo Object Type](#page-50-0)*
	- *[SAP Deploy J2EE Archives Object Type](#page-52-0)*
	- *[SAP Undeploy J2EE Archives Object Type](#page-53-0)*
	- *[SAP Patch Applicator Object Type](#page-54-0)*
- *[Workflows](#page-56-0)* 
	- *[SAP Transport and J2EE Deployments Workflow](#page-56-1)*
	- *[SAP Undeploy J2EE Archives Workflow](#page-57-0)*
	- *[SAP Patch Deployment Workflow and Its Subworkflows](#page-58-0)*
- z *[Environments](#page-69-0)*
- z *[Special Commands](#page-71-0)*
- z *[Validations](#page-72-0)*
- z *[Tokens](#page-74-0)*

# <span id="page-21-0"></span>Overview of Features

This chapter explains the features associated with Service Pack 3 (SP3). SP3 includes the functionality of Service Pack 1 (SP1) and Service Pack 2 (SP2). This chapter indicates which service pack introduced which features. For an overview of the features in SP3, including those introduced in SP1 and SP2, see *[Overview of Service Pack 3](#page-10-3)* on page 11.

# <span id="page-21-1"></span>Module and File Support

*[Table 3-1](#page-21-2)* lists the SAP® modules and the associated SAP® platform supported by SP3; this support was introduced in SP1.

| <b>Supported SAP® Modules</b>                                                                                                    | <b>SAP® Platform</b>                     |
|----------------------------------------------------------------------------------------------------|------------------------------------------|
| $R/3$ 4.6B/4.6C <sup>1</sup>                                                                                                    | Basis 4.6B/4.6C <sup>1</sup>             |
| APO 3.10 <sup>1</sup>                                                                                                    | Basis $4.6D1$                            |
| $R/3$ 4.7 <sup>1</sup>                                                                                                    | Web Application Server 6.20 <sup>1</sup> |
| ECC 5.0.0                                                                                                    | NetWeaver <sup>™</sup> 6.40              |
| BW 3.50                                                                                                    | NetWeaver <sup>™</sup> 6.40              |
| CRM 4.0.0                                                                                                    | NetWeaver™ 6.40                          |
| <sup>1</sup> SP3's functionality for BC Sets and patching is supported only on the SAP®<br>NetWeaver™ 6.40 platform. Other SP3 functionality is supported on all platforms. |                                          |

<span id="page-21-2"></span>*Table 3-1. Supported SAP® modules and platforms*

*[Table 3-2](#page-21-3)* lists the SAP® J2EE archives and the associated SAP® platform supported by SP3; this support was introduced in SP2.

<span id="page-21-3"></span>*Table 3-2. Supported SAP® J2EE archives and platform*

| Supported SAP® J2EE Archives              | <b>SAP®</b> Platform        |
|-------------------------------------------|-----------------------------|
| Enterprise Archive files (.ear)           | NetWeaver <sup>™</sup> 6.40 |
| Enterprise Portal files (.epa)            | NetWeaver <sup>™</sup> 6.40 |
| Portal Archive files (.par)               | NetWeaver <sup>™</sup> 6.40 |
| Software Component Archive files (.sca)   | NetWeaver <sup>™</sup> 6.40 |
| Software Deployment Archive files (. sda) | NetWeaver <sup>™</sup> 6.40 |

# <span id="page-22-0"></span>J2EE Deployments and Deployment Configurations

As part of the support that the Extension provides for both transport migrations and SAP® J2EE archive deployments, SP2 introduced various portlets, reports, object types, workflows, parameters for environments, special commands, validations, and tokens, as described in detail in subsequent sections of this chapter.

In standard Mercury Change Management and SAP® ABAP deployment configurations, changes are initially developed on development (DEV) systems. When complete, these changes are collected in Mercury Change Management packages and these packages are migrated to other systems such as QA (QAS) systems and production (PRD) systems. Each Mercury Change Management package specifies the source and destination servers (set in the workflow) and the identified changes (set in the object types).

On the other hand, SAP® J2EE archives must be created in the SAP® NetWeaver™ Developer Studio, which automatically creates configuration information that is required by SAP's Software Deployment Management (SDM). The SAP® Extension integrates with SDM. The SAP® J2EE archive must reside in a staging directory on the Mercury IT Governance Server, and not necessarily in an SAP® Server (such as DEV).

The following steps describe in more detail how to use Mercury Change Management to facilitate an SAP® J2EE deployment:

- For SAP® J2EE archives, create the change in SAP® NetWeaver<sup>TM</sup> Developer Studio. The SAP® J2EE archive file must be in one of the following formats:
	- Enterprise Archive files  $(.ear)$
	- Software Component Archive files (.sca)
	- Software Deployment Archive files (.sda)
- After the SAP® J2EE archive is created, copy the file to a temporary or staging directory, such as <*ITG\_Home>*/SAP\_Stage, in the Mercury IT Governance Server.
- In the Environment Workbench, verify that the KINTANA\_SERVER environment is enabled.

(If the com.kintana.core.server.SERVER\_ENV\_NAME parameter in the server.conf file has been changed to specify an environment other than KINTANA SERVER, then enable that environment instead.)

**Note** 

- In the workflow, specify the Mercury IT Governance Server as the source environment.
- Create your Mercury Change Management package for each deployment (DEV, QAS, or PRD).

When deploying Enterprise Portal files (.  $epa$ ) and Portal Archive files (.  $par$ ), you must first convert the files to one of the following J2EE file formats (see SAP® Note 6906084):

- $\bullet$  Enterprise Archive files (.ear)
- Software Component Archive files  $(.sca)$
- $\bullet$  Software Deployment Archive files (. sda)

Also, the temporary or staging directory on the Mercury IT Governance Server is not automatically cleaned up after a deployment. You should monitor the size of the temporary or staging directory and manually delete out-of-date files.

## <span id="page-23-0"></span>Preconfigured Dashboard Page and Portlets

You can use the **Dashboard > Personalize Dashboard** menu item in the Mercury IT Governance standard interface to add preconfigured pages and their portlets to your Dashboard. The added pages consist of a set of portlets related to a specific business role or function, and are generally preconfigured for common usage, but can be personalized by users for their specific business needs. Users can access only those pages for which they have been granted access by their Mercury IT Governance Center administrator.

The following sections describe the preconfigured Dashboard page and portlets that are included in SP3:

- The Basis Administrator preconfigured Dashboard page, which was introduced in SP2 along with eight of its portlets. Two more portlets were added in SP3 as indicated.
- z The SAP Business Configuration Sets drill-down portlet, introduced in SP3. It is not associated with any preconfigured Dashboard page.

#### <span id="page-23-1"></span>Basis Administrator Dashboard Page and Its Portlets

The Basis Administrator page, with its ten portlets, is a preconfigured Dashboard page for the SAP® Extension. *[Figure 3-1](#page-24-0)* shows an example of this page and its portlets.

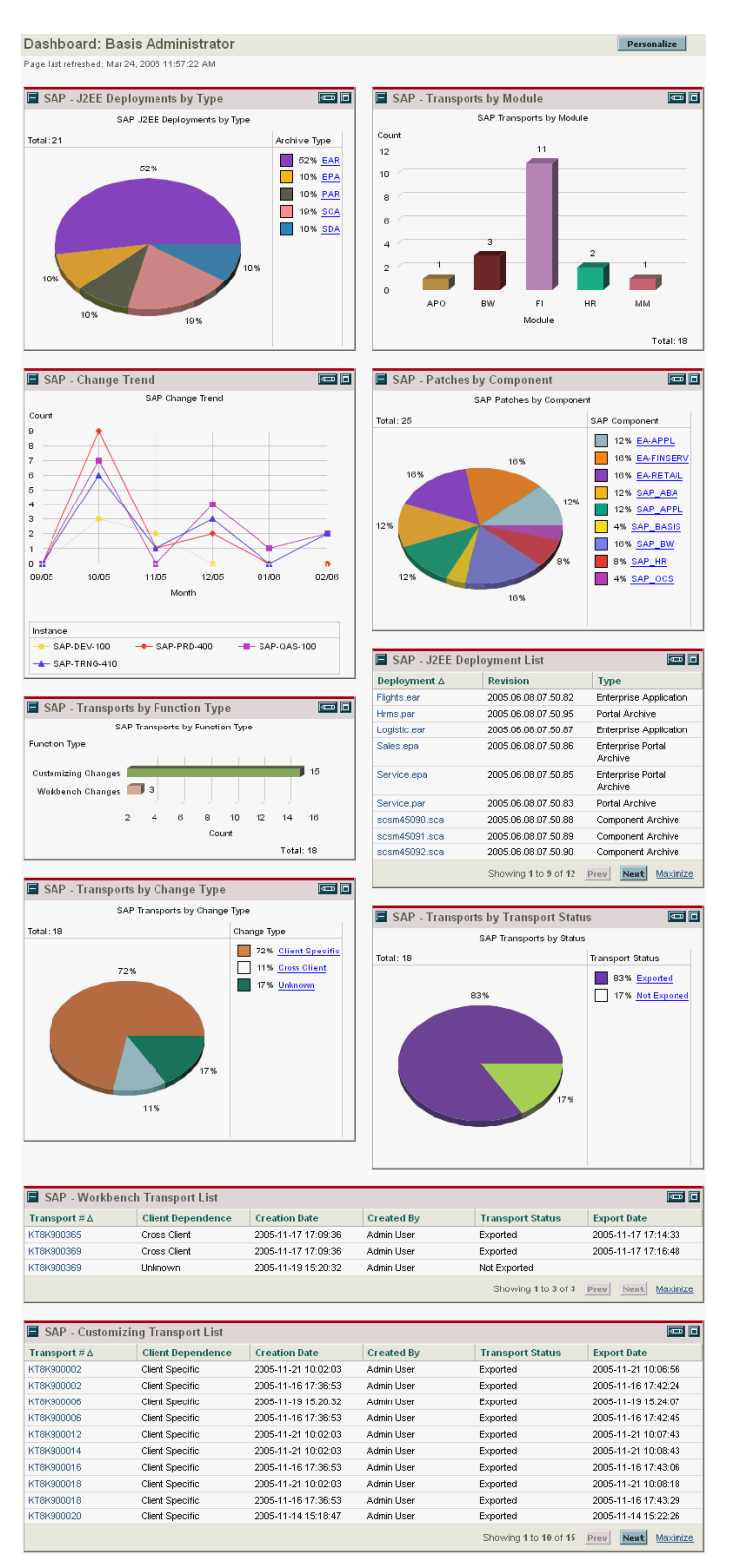

<span id="page-24-0"></span>*Figure 3-1. Basis Administrator preconfigured Dashboard page*

The portlets of the Basis Administrator page are described in the following sections.

#### <span id="page-25-0"></span>SAP - J2EE Deployments by Type Portlet

The SAP - J2EE Deployments by Type portlet, introduced in SP2, includes information about the type of J2EE deployment. The type of J2EE deployment is determined by the type of file being deployed by the package line, for example, an Enterprise Application file (.ear) or a Software Deployment Archive file (.sda).

When you click the **Edit** icon on this portlet, a page appears with, among other portlet filter fields, the fields shown in *[Table 3-3](#page-25-2)*.

| <b>Field Name</b> | Description                                                           |
|-------------------|-----------------------------------------------------------------------|
| Object Type       | Filters for the object type used for deploying SAP® J2EE<br>archives. |
| Line Status       | Filters for the status of the package line.                           |
| From Date         | Filters for the earliest date of package line creation.               |
| To Date           | Filters for the latest date of the package line creation.             |
| Package Number    | Filters for the package number of the package line.                   |
| Release           | Filters for the release that includes the package line.               |

<span id="page-25-2"></span>*Table 3-3. SAP - J2EE Deployments by Type portlet filter fields*

#### <span id="page-25-1"></span>SAP - Change Trend Portlet

The SAP - Change Trend portlet, introduced in SP3, is a line graph portlet that shows how many SAP® changes were applied month by month for the specified period. Each line represents one environment, and you would typically specify the DEV, QAS, and PRD environments for display.

When you click the **Edit** icon on this portlet, a page appears with, among other portlet filter fields, the fields shown in *[Table 3-4](#page-26-1)*.

| <b>Field Name</b> | Description                                                                                                    |
|-------------------|----------------------------------------------------------------------------------------------------|
| Object Type       | Filters for the object types that have been used for migrating<br>changes. The default is SAP - Transport Migration using JCo<br>and SAP - Deploy J2EE Archives. |
| Environments      | Filters for the environments to be graphed.                                                                                                    |
| From Period       | Filters for the starting month of the changes.                                                                                                    |
| To Period         | Filters for the ending month of the changes.                                                                                                    |

<span id="page-26-1"></span>*Table 3-4. SAP - Change Trend portlet filter fields*

### <span id="page-26-0"></span>SAP - Transports by Function Type Portlet

The SAP - Transports by Function Type portlet, introduced in SP2, is a pie chart portlet that displays information about the breakdown of the transports based on the function type for the selected object type. When a line is added to a package, the object type and the associated function type are selected. If the function type is not selected, it is derived before the export of the transport.

When you click the **Edit** icon on this portlet, a page appears with, among other portlet filter fields, the fields shown in *[Table 3-5](#page-26-2)*.

| <b>Field Name</b> | Description                                                |
|-------------------|------------------------------------------------------------|
| Object Type       | Filters for the object type used for migrating transports. |
| Line Status       | Filters for the status of the package line.                |
| From Date         | Filters for the earliest date of package line creation.    |
| To Date           | Filters for the latest date of package line creation.      |
| Package Number    | Filters for the package number of the package line.        |
| Release           | Filters for the release that includes the package line.    |

<span id="page-26-2"></span>*Table 3-5. SAP - Transports by Function Type portlet filter fields*

#### <span id="page-27-0"></span>SAP - Transports by Change Type Portlet

The SAP - Transports by Change Type portlet, introduced in SP2, is a pie chart portlet that displays information about the breakdown of the transports based on the type of change done by the transport at the destination SAP® system. Cross Client changes affect all the clients on the SAP® system, whereas Client Specific changes affect only the specific client to which the transport is migrated.

When you click the **Edit** icon on this portlet, a page appears with, among other portlet filter fields, the fields shown in *[Table 3-6](#page-27-2)*.

| <b>Field Name</b> | Description                                                |
|-------------------|------------------------------------------------------------|
| Object Type       | Filters for the object type used for migrating transports. |
| Line Status       | Filters for the status of the package line.                |
| From Date         | Filters for the earliest date of package line creation.    |
| To Date           | Filters for the latest date of package line creation.      |
| Package Number    | Filters for the package number of the package line.        |
| Release           | Filters for the release that includes the package line.    |

<span id="page-27-2"></span>*Table 3-6. SAP - Transports by Change Type portlet filter fields*

#### <span id="page-27-1"></span>SAP - Transports by Module Portlet

The SAP - Transports by Module portlet, introduced in SP2, is a vertical bar chart portlet that displays information about the breakdown of the transports based on the SAP® module of the selected object type. When a line is added to a package, the object type is selected as well as the associated SAP® module.

When you click the **Edit** icon on this portlet, a page appears with, among other portlet filter fields, the fields shown in *[Table 3-7](#page-27-3)*.

| Field Name  | Description                                                |
|-------------|------------------------------------------------------------|
| Object Type | Filters for the object type used for migrating transports. |
| Line Status | Filters for the status of the package line.                |
| From Date   | Filters for the earliest date of package line creation.    |
| To Date     | Filters for the latest date of package line creation.      |

<span id="page-27-3"></span>*Table 3-7. SAP - Transports by Module portlet filter fields*

| Field Name | Description                                                          |
|------------|----------------------------------------------------------------------|
|            | Package Number   Filters for the package number of the package line. |
| Release    | Filters for the release that includes the package line.              |

*Table 3-7. SAP - Transports by Module portlet filter fields [continued]*

#### <span id="page-28-0"></span>SAP - Patches by Component Portlet

The SAP - Patches by Component portlet, introduced in SP3, is a pie chart portlet that shows the total number of patches and what percentage of them has been applied to each component.

For example, SAP\_OCS patches are for the SAP® Support Package Manager (SPAM) software component, which manages the installation of patches on an SAP® system.

Clicking links on the pie chart or the component names in the legend displays details about the individual patches that have been applied for that component, including when it was applied and by whom.

When you click the **Edit** icon on this portlet, a page appears with, among other portlet filter fields, the fields shown in *[Table 3-8](#page-28-1)*.

| Field Name     | Description                                                             |
|----------------|-------------------------------------------------------------------------|
| Environment    | Filters for the SAP® system for which patch data is to be<br>displayed. |
| Package Number | Filters for the package number used to apply the patches.               |
| From Date      | Filters for the earliest date a patch was imported (applied).           |
| To Date        | Filters for the latest date a patch was imported.                       |

<span id="page-28-1"></span>*Table 3-8. SAP - Patches by Component portlet filter fields*

#### <span id="page-29-0"></span>SAP - J2EE Deployment List Portlet

The SAP - J2EE Deployment List portlet, introduced in SP2, lists J2EE deployments based on the selected object type.

When you click the **Edit** icon on this portlet, a page appears with, among other portlet filter fields, the fields shown in *[Table 3-9](#page-29-2)*.

| <b>Field Name</b> | Description                                                           |
|-------------------|-----------------------------------------------------------------------|
| Object Type       | Filters for the object type used for deploying SAP® J2EE<br>archives. |
| Line Status       | Filters for the status of the package line.                           |
| From Date         | Filters for the earliest date of package line creation.               |
| To Date           | Filters for the latest date of package line creation.                 |
| Package Number    | Filters for the package number of the package line.                   |
| Release           | Filters for the release that includes the package line.               |

<span id="page-29-2"></span>*Table 3-9. SAP - J2EE Deployment List portlet filter fields*

#### <span id="page-29-1"></span>SAP - Transports by Transport Status Portlet

The SAP - Transports by Transport Status portlet, introduced in SP2, is a pie chart portlet that displays information about the breakdown of the transports based on the export status of the transport. A transport should be exported only after all the development for it is complete.

When you click the **Edit** icon on this portlet, a page appears with, among other portlet filter fields, the fields shown in *[Table 3-10](#page-29-3)*.

| Field Name     | Description                                                |
|----------------|------------------------------------------------------------|
| Object Type    | Filters for the object type used for migrating transports. |
| Line Status    | Filters for the status of the package line.                |
| From Date      | Filters for the earliest date of package line creation.    |
| To Date        | Filters for the latest date of package line creation.      |
| Package Number | Filters for the package number of the package line.        |
| Release        | Filters for the release that includes the package line.    |

<span id="page-29-3"></span>*Table 3-10. SAP - Transports by Transport Status portlet filter fields*

#### <span id="page-30-0"></span>SAP - Workbench Transport List Portlet

The SAP - Workbench Transport List portlet, introduced in SP2, lists the transport numbers of the selected object type with a transport type of Workbench Changes. You can use the From Date and To Date fields to further restrict the list of transport numbers.

When you click the **Edit** icon on this portlet, a page appears with, among other portlet filter fields, the fields shown in *[Table 3-11](#page-30-2)*.

| Field Name       | Description                                                |
|------------------|------------------------------------------------------------|
| Object Type      | Filters for the object type used for migrating transports. |
| Line Status      | Filters for the status of the package line.                |
| <b>From Date</b> | Filters for the earliest date of package line creation.    |
| To Date          | Filters for the latest date of package line creation.      |

<span id="page-30-2"></span>*Table 3-11. SAP - Workbench Transport List portlet filter fields*

#### <span id="page-30-1"></span>SAP - Customizing Transport List Portlet

The SAP - Customizing Transport List portlet, introduced in SP2, lists the transport numbers of the selected object type with a transport type of Customizing Changes. You can use the From Date and To Date filter fields to further restrict the list of transport numbers.

When you click the **Edit** icon on this portlet, a page appears with, among other portlet filter fields, the fields shown in *[Table 3-12](#page-30-3)*.

| Field Name       | Description                                                |
|------------------|------------------------------------------------------------|
| Object Type      | Filters for the object type used for migrating transports. |
| Line Status      | Filters for the status of the package line.                |
| <b>From Date</b> | Filters for the earliest date of package line creation.    |
| To Date          | Filters for the latest date of package line creation.      |

<span id="page-30-3"></span>*Table 3-12. SAP - Customizing Transport List portlet filter fields*

#### <span id="page-31-0"></span>SAP - Business Configuration Sets Portlet

Business Configuration Sets (BC Sets) reside only in SAP® DEV environments. Each BC Set corresponds to and represents a particular set of client-dependent (customizing) changes that were made to those environments when a Customizing Changes transport request was released, as described in more detail in this section.

The generation of BC Sets is optional in a standard SAP® environment, and different developers might or might not use the option at different times. However, when the Business Add-in (BAdi) that Mercury provides with SP3 is installed in an SAP® DEV environment, a BC Set is *always* generated *automatically* whenever a Customizing Changes transport request is released in that environment. This feature ensures that all released customizing transports are archived in the SAP® system. Thus, changes can be tracked and recovered from BC Sets if necessary.

**Note** 

The name of any BC Set that is created using the BAdi provided with SP3 starts with the letter Y, followed by the associated transport request number.

In SAP®, different areas of functionality (for example, Plant Maintenance and Sales Prospects) are represented by tables and views. A collection of changes to the same table or different tables can accumulate in a single transport request (TR) before the TR is released. If the BAdi is installed, as soon as the TR is released, an associated BC Set is created. So one BC Set can represent a TR that changes multiple tables. In addition, one table can be changed by multiple TRs, each of which is represented by an associated BC Set.

A BC Set represents one or more customizing changes that were released simultaneously in a TR. A BC Set is *not* a cumulative list of previous changes.

To keep track of changes in BC Sets and to keep track of which tables are affected by TRs represented by various BC Sets, SP3 introduces the SAP - Business Configuration Sets portlet with drill-down capability. The Extension with SP3 retrieves the portlet's data from the SAP® DEV environment that you specify as a portlet filter field, along with other filter criteria, as described in *[Editing the Portlet Filter Fields](#page-38-0)* on page 39. This portlet is not associated with any preconfigured Dashboard page.

**Note** 

The Extension with SP3 tracks only the BC Sets that are created using the BAdi that is provided with SP3 and installed on the SAP® DEV environment. It does not track any BC Sets that are otherwise created in the SAP® DEV environment.

To use this portlet, you must import its portlet definition, as follows:

- 1. Log on to IT Governance Center.
- 2. From the menu bar, select **Administration > Portlet Definitions > Import a Portlet Definition.**

The Import Portlet Definition wizard appears.

3. Follow the on-screen instructions of the wizard. In step 1, select a portlet type of **Java Portlet.** In step 2, select the **SAP - Business Configuration Sets** portlet.

The Import Portlet Definition page appears, with a message that the portlet has been successfully imported.

#### <span id="page-32-0"></span>Viewing All BC Sets or Selected BC Sets

The SAP - Business Configuration Sets portlet initially displays the default Show All BC Sets page, which lists all the BC Sets that meet your filter criteria, with their names, descriptions, owners, and creation dates. *[Figure 3-2](#page-32-1)* shows an example of the SAP - Business Configuration Sets portlet's default Show All BC Sets page.

| SAP - Business Configuration Sets  |                                       |                     |                      |  |
|------------------------------------|---------------------------------------|---------------------|----------------------|--|
| Show All BC Sets   Show All Tables |                                       |                     |                      |  |
| All BC Sets                        |                                       |                     |                      |  |
| <b>BC Set Name</b>                 | Description                           | Owner               | <b>Creation Date</b> |  |
| YUS1K900538                        | Add new Office for EMEA               | <b>LAURIE PARK</b>  | 2006-03-25           |  |
| YUS1K900536                        | Add new Distribution Channel for APAC | <b>DOUG SMITH</b>   | 2006-03-25           |  |
| YLIS1K900534                       | Change European Sales Group           | CINDY MOORE         | 2006-03-25           |  |
| YLIS1K900532                       | Setting up Distribution Channels      | CATHY MANN          | 2006-03-25           |  |
| YUS1K900530                        | Setting up Sales Groups               | ELISA MALDEN        | 2006-03-25           |  |
| YUS1K900528                        | Setting up plants                     | <b>JASON HOLDEN</b> | 2006-03-24           |  |
|                                    |                                       |                     |                      |  |

<span id="page-32-1"></span>*Figure 3-2. SAP - Business Configuration Sets portlet, Show All BC Sets page*

The BC Sets are sorted in reverse chronological order by their creation dates (see the **Creation Date** column).

To control which BC Sets are displayed, change the filter criteria by clicking the **Edit** icon (see *[Editing the Portlet Filter Fields](#page-38-0)* on page 39).

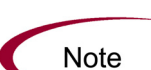

When a TR is created, it is given a sequential number. After the TR is developed and released, a corresponding BC Set is created; its name is "Y" followed by the associated TR number. Multiple TRs can be developed simultaneously, but they are not necessarily released in the same order as they were created. Therefore, while the list is sorted in reverse chronological order by the BC Set creation dates, the BC Set names are not necessarily in any particular order.

From the default Show All BC Sets page, you can navigate to various other pages in this portlet that present the BC Set data and table data in other useful ways, as described in the following subsections.

#### <span id="page-33-0"></span>Viewing All Tables Affected by the TR Represented by a BC Set

You can click the name of any particular BC Set listed in *[Figure 3-2](#page-32-1)* to see (drill down to) a list of all the tables that were affected by the TR represented by that BC Set. For example, *[Figure 3-3](#page-33-2)* shows the table affected by the TR US1K900530, represented by BC Set YUS1K900530. In this simple example, only one table, V\_TVKGR, was affected by the TR represented by the BC Set; in other cases, more than one table can be affected.

| Back<br>Maximized View                                     |                           |  |  |  |  |
|------------------------------------------------------------|---------------------------|--|--|--|--|
|                                                            |                           |  |  |  |  |
| $\overline{=}$<br><b>SAP</b> - Business Configuration Sets |                           |  |  |  |  |
| Tables in BC Set YUS1K900530                               | All BC Sets > YUS1K900530 |  |  |  |  |
| Table                                                      |                           |  |  |  |  |
| V TVKGR                                                    | Show history              |  |  |  |  |
|                                                            |                           |  |  |  |  |

<span id="page-33-2"></span>*Figure 3-3. Drill-down page showing a table affected by the TR for a BC Set*

The examples in the following subsections also use this BC Set and table.

Breadcrumbs appear below the portlet title bar. Clicking the **All BC Sets** link displays the Show All BC Sets page (*[Figure 3-2](#page-32-1)*).

In any drill-down page, clicking the **Back** button displays the portlet's Show All BC Sets page (*[Figure 3-2](#page-32-1)*).

#### <span id="page-33-1"></span>Viewing All Changes to a Table Made in the TR Represented by a BC Set (Drill-Down from BC Set to Table)

You can click the name of any particular table listed in *[Figure 3-3](#page-33-2)* to see a list of all the changes made to that table by the TR represented by the previously selected BC Set. For example, *[Figure 3-4](#page-33-3)* shows the changes indicated in BC Set YUS1K900530 for table V\_TVKGR.

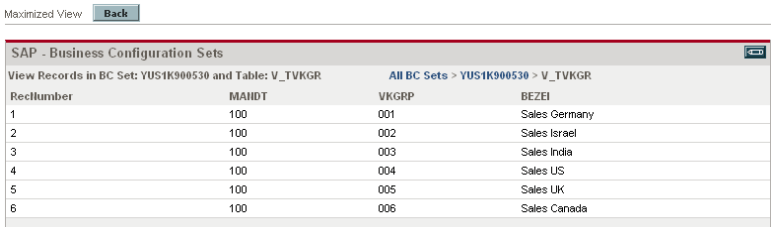

<span id="page-33-3"></span>*Figure 3-4. Drill-down page showing changes to a table made in the TR for a BC Set*

Breadcrumbs appear below the portlet title bar. Clicking the **All BC Sets** link displays the Show All BC Sets page (*[Figure 3-2](#page-32-1)*). The BC Set number, YUS1K900530 in this example, is a link to the previous page (*[Figure 3-3](#page-33-2)*).

In any drill-down page, clicking the **Back** button displays the portlet's Show All BC Sets page (*[Figure 3-2](#page-32-1)*).

#### <span id="page-34-0"></span>Viewing the Change History of a Table

See *[Figure 3-3](#page-33-2)*. To the right of each table name is a **Show history** link that you can use to display a page that shows the change history of that table, with regard to each BC Set that both met your filter criteria and represents a TR that affected the table. For example, *[Figure 3-5](#page-34-1)* shows the change history of table V\_TVKGR.

| <b>SAP - Business Configuration Sets</b> |              |                                         |               | $\overline{=}$ |
|------------------------------------------|--------------|-----------------------------------------|---------------|----------------|
| Change History of table: V TVKGR         |              | All BC Sets > History of table: V TVKGR |               |                |
| Actual Values: (2006-03-28)              |              |                                         |               |                |
| RecNumber                                | <b>MANDT</b> | <b>VKGRP</b>                            | <b>BEZEI</b>  |                |
| 1                                        | 100          | 006                                     | Sales Canada  |                |
| $\overline{2}$                           | 100          | 001                                     | Sales Germany |                |
| 3                                        | 100          | 002                                     | Sales Israel  |                |
| 4                                        | 100          | 003                                     | Sales India   |                |
| 5                                        | 100          | 004                                     | Sales US      |                |
| 6                                        | 100          | 005                                     | Sales France  |                |
| 7                                        | 100          | 007                                     | Sales Austria |                |
| BC Set: YUS1K900538 (2006-03-25)         |              |                                         |               |                |
| RecNumber                                | <b>MANDT</b> | <b>VKGRP</b>                            | <b>BEZEI</b>  |                |
| 1                                        | 100          | 007                                     | Sales Austria |                |
| BC Set: YUS1K900534 (2006-03-25)         |              |                                         |               |                |
| RecNumber                                | <b>MANDT</b> | <b>VKGRP</b>                            | <b>BEZEL</b>  |                |
| 1                                        | 100          | 005                                     | Sales France  |                |
| BC Set: YUS1K900530 (2006-03-25)         |              |                                         |               |                |
| RecNumber                                | <b>MANDT</b> | <b>VKGRP</b>                            | BEZEL         |                |
| 1                                        | 100          | 001                                     | Sales Germany |                |
| 2                                        | 100          | 002                                     | Sales Israel  |                |
| 3                                        | 100          | 003                                     | Sales India   |                |
| 4                                        | 100          | 004                                     | Sales US      |                |
| 5                                        | 100          | 005                                     | Sales UK      |                |
| 6                                        | 100          | 006                                     | Sales Canada  |                |

<span id="page-34-1"></span>*Figure 3-5. Drill-down page showing a table's change history*

The first section in the page is labeled **Actual Values: (***date***)** and it displays the entire current table. Subsequent sections show the change history in reverse chronological order for each BC Set that both met your filter criteria and represents a TR that affected this table. In this example, there are three such BC Sets—YUS1K900538 (the most recent), YUS1K900534, and YUS1K900530 (the oldest). The actual values in the current table reflect the chronological changes, as follows:

- First, YUS1K900530 represents a TR that added six records with **VKGRP** values from 001 to 006.
- Next, YUS1K900534 represents a TR that changed the value of **BEZEI** from Sales UK to Sales France for **VKGRP** 005.
- Most recently, YUS1K900538 represents a TR that added **VKGRP** 007.

Breadcrumbs appear below the portlet title bar. Clicking the **All BC Sets** link displays the Show All BC Sets page (*Figure 3-2* [on page 33](#page-32-1)).

In any drill-down page, clicking the **Back** button displays the portlet's Show All BC Sets page (*Figure 3-2* [on page 33\)](#page-32-1).

#### <span id="page-35-0"></span>Viewing All Tables Affected by the TRs Represented by Any BC Sets

If you click the **Show All Tables** link at the top of the default Show All BC Sets page for the SAP - Business Configuration Sets portlet (see *[Figure 3-2](#page-32-1)* [on page 33\)](#page-32-1), the Show All Tables page appears. It lists all the tables that were affected by the TRs represented by any BC Sets. *[Figure 3-6](#page-35-1)* shows an example.

| <b>Back</b><br>Maximized View      |                          |  |  |  |  |
|------------------------------------|--------------------------|--|--|--|--|
| SAP - Business Configuration Sets  |                          |  |  |  |  |
| Show All BC Sets   Show All Tables |                          |  |  |  |  |
| <b>All Tables</b>                  |                          |  |  |  |  |
| Table                              | <b>Number of BC Sets</b> |  |  |  |  |
| T024W                              | 0                        |  |  |  |  |
| <b>T882</b>                        | 0                        |  |  |  |  |
| T895                               | 0                        |  |  |  |  |
| <b>TVKO</b>                        | 0                        |  |  |  |  |
| V_T001                             | $\Omega$                 |  |  |  |  |
| $V_$ T001W                         |                          |  |  |  |  |
| V_TGSB                             | 0                        |  |  |  |  |
| V_TKA01_GD                         | 0                        |  |  |  |  |
| V_TKEB2                            | $\theta$                 |  |  |  |  |
| V_TVKGR                            | 3                        |  |  |  |  |
| V_TVTW                             | 3                        |  |  |  |  |
|                                    |                          |  |  |  |  |

<span id="page-35-1"></span>*Figure 3-6. SAP - Business Configuration Sets portlet, Show All Tables page*

For each table, the list also shows the number of BC Sets that both met your filter criteria and represent a TR that affected that table. If you did not specify any BC Set filter criteria, each table in the list was affected by at least one TR represented by its BC Set, so the value of the **Number of BC Sets** for each table is at least 1. If you specified BC Set filter criteria (see *[Editing the Portlet Filter](#page-38-0)  Fields* [on page 39\)](#page-38-0), such as a date range (as was used in this example), those criteria can limit the value of the **Number of BC Sets** for a table, and it can be 0.

Clicking the **Back** button displays the portlet's Show All BC Sets page (*Figure 3-2* [on page 33](#page-32-1)).
### Viewing the BC Sets Representing TRs that Affected a Table

From the Show All Tables page (*[Figure 3-6](#page-35-0)*), you can click the name of any table to see (drill down to) a list of all the BC Sets that both met your filter criteria and represent a TR that affected that table. For example, *[Figure 3-7](#page-36-0)* shows the three BC Sets for table V\_TVKGR.

| <b>SAP</b> - Business Configuration Sets          |                     | $\overline{ }$ |
|---------------------------------------------------|---------------------|----------------|
| BC Sets for table V TVKGR<br>All tables > V TVKGR |                     |                |
| <b>BC</b> Set Name                                |                     |                |
| YUS1K900538                                       | Compare With Actual |                |
| YUS1K900534                                       | Compare With Actual |                |
| YUS1K900530                                       | Compare With Actual |                |

<span id="page-36-0"></span>*Figure 3-7. Drill-down page showing the BC Sets for TRs affecting a table*

This page can be useful when you want to know how the development work of various people over a period of time has affected a particular table. Make sure that you select appropriate filter criteria for the BC Sets to be considered (see *[Editing the Portlet Filter Fields](#page-38-0)* on page 39).

Breadcrumbs appear below the portlet title bar. Clicking the **All tables** link displays the Show All Tables page (*[Figure 3-6](#page-35-0)*).

In any drill-down page, clicking the **Back** button displays the portlet's Show All BC Sets page (*Figure 3-2* [on page 33\)](#page-32-0).

### Viewing All Changes to a Table Made in the TR Represented by a BC Set (Drill-Down from Table to BC Set)

You can click the name of any particular BC Set listed in *[Figure 3-7](#page-36-0)* to see all the changes made to the previously selected table by the TR represented by that BC Set. For example, *[Figure 3-8](#page-36-1)* shows the changes indicated in BC Set YUS1K900530 for table V\_TVKGR.

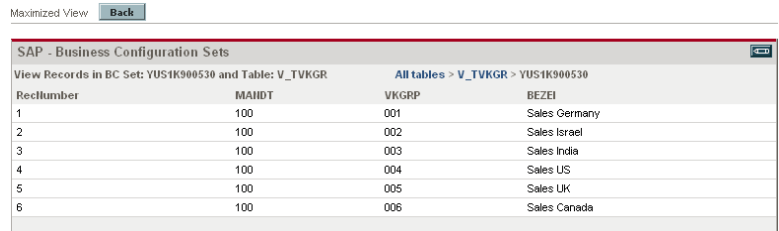

<span id="page-36-1"></span>*Figure 3-8. Drill-down page showing changes to a table made in the TR for a BC Set*

Breadcrumbs appear below the portlet title bar. Clicking the **All tables** link displays the Show All Tables page (*[Figure 3-6](#page-35-0)*).

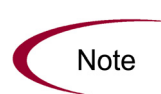

As indicated in the breadcrumbs, *[Figure 3-8](#page-36-1)* is accessed by displaying all tables, then a particular table, then a particular BC Set whose TR affected that table. By contrast, *Figure 3-4* [on page 34](#page-33-0) is accessed by displaying all BC Sets, then a particular BC Set, then a particular table that is affected by the TR for that BC Set.

For the same combination of BC Set and table, as in the examples of *[Figure 3-4](#page-33-0)* [on page 34](#page-33-0) and *[Figure 3-8](#page-36-1)*, the data is the same. Only the sets of links that were used to access the data (as reflected by the breadcrumbs) are different.

In any drill-down page, clicking the **Back** button displays the portlet's Show All BC Sets page (*Figure 3-2* [on page 33\)](#page-32-0).

#### Comparing a BC Set to a Current Table

See *Figure 3-7* [on page 37.](#page-36-0) To the right of each BC Set name is a **Compare With Actual** link that you can use to display a page that lists the latest actual values of the entire table (V\_TVKGR in this example), and that also lists the entries in that BC Set, which represents a TR that affected that table. For example, clicking the **Compare With Actual** link for BC Set YUS1K900530 displays the data in *[Figure 3-9](#page-37-0)*.

| Maximized View<br><b>Back</b>            |                                                           |                 |                                                     |                |
|------------------------------------------|-----------------------------------------------------------|-----------------|-----------------------------------------------------|----------------|
|                                          |                                                           |                 |                                                     |                |
| <b>SAP - Business Configuration Sets</b> |                                                           |                 |                                                     | $\overline{a}$ |
|                                          | Compare Actual Values With YUS1K900530 for table: V TVKGR |                 | All tables > V TVKGR > Diff for BC Set: YUS1K900530 |                |
| Actual Values                            |                                                           |                 |                                                     |                |
| RecNumber                                | <b>MANDT</b>                                              | <b>VKGRP</b>    | BEZEI                                               |                |
|                                          | 100                                                       | 006             | Sales Canada                                        |                |
| 2                                        | 100                                                       | 001             | Sales Germany                                       |                |
| 3                                        | $100 -$                                                   | nn <sub>2</sub> | Sales Israel                                        |                |
| 4                                        | 100                                                       | 003             | Sales India                                         |                |
| 5                                        | 100                                                       | 004             | Sales US                                            |                |
| 6                                        | 100                                                       | 005             | Sales France                                        |                |
| 7                                        | 100                                                       | 007             | Sales Austria                                       |                |
| BC Set: YUS1K900530                      |                                                           |                 |                                                     |                |
| RecNumber                                | <b>MANDT</b>                                              | <b>VKGRP</b>    | BEZEI                                               |                |
| 1                                        | 100                                                       | 001             | Sales Germany                                       |                |
| 2                                        | 100                                                       | 002             | Sales Israel                                        |                |
| 3                                        | 100                                                       | 003             | Sales India                                         |                |
| 4                                        | 100                                                       | 004             | Sales US                                            |                |
| 5                                        | 100                                                       | 005             | Sales UK                                            |                |
| 6                                        | 100                                                       | 006             | Sales Canada                                        |                |
|                                          |                                                           |                 |                                                     |                |

<span id="page-37-0"></span>*Figure 3-9. Drill-down page comparing a BC Set to a current table*

Notice that the actual values for the table and the data for this BC Set are the same as shown in *Figure 3-5* [on page 35](#page-34-0) for the more comprehensive change history of this table.

As you compare any BC Set to the current table, remember that any one BC Set represents one or more customizing changes that were released simultaneously in a TR. A BC Set is *not* a cumulative list of previous changes.

Breadcrumbs appear below the portlet title bar. Clicking the **All tables** link displays the Show All Tables page (*Figure 3-6* [on page 36\)](#page-35-0). The table name, V\_ TVKGR in this example, is a link to the previous page (*[Figure 3-7](#page-36-0)* [on page 37\)](#page-36-0).

In any drill-down page, clicking the **Back** button displays the portlet's All BC Sets page (*Figure 3-2* [on page 33\)](#page-32-0).

#### <span id="page-38-0"></span>Editing the Portlet Filter Fields

When you click the **Edit** icon on any of the pages of the SAP - Business Configuration Sets portlet discussed in previous sections, a page appears with, among other portlet filter fields, the fields shown in *[Table 3-13](#page-38-1)*. Collectively, these fields are filter criteria that control which BC Sets are displayed.

| <b>Field Name</b>       | Description                                                                                                 |
|-------------------------|----------------------------------------------------------------------------------------------------|
| <b>SAP Environment</b>  | Filters for the SAP® environment on which BC Sets were<br>generated.                                        |
| From date               | Filters for the earliest date of BC Sets generation.                                                        |
| To date                 | Filters for the latest date of BC Sets generation.                                                          |
| From BC Set             | Filters for BC Sets starting with the specified one, for example<br>YUS1K900100.                            |
| To BC Set               | Filters for BC Sets ending with the specified one, for example<br>YUS1K900250.                              |
| <b>BC Set Name like</b> | Using the asterisk (*) as a wildcard symbol, filters for BC Sets<br>with names you specify, such as YUS1K*. |

<span id="page-38-1"></span>*Table 3-13. SAP - Business Configuration Sets portlet filter fields*

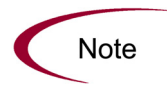

If you have generated many BC Sets over a period of time, you can back them up as flat files and delete them from the SAP® system. BC Sets deleted from the SAP® system are not displayed in the SAP - Business Configuration Sets portlet.

## **Reports**

This section describes the reports that are included in SP3. They were introduced in SP2 or SP3, as indicated.

To access SAP® reports:

- 1. In the menu bar in the standard interface, select **Reports > Submit New Report.**
- 2. In the Report Category field, select Extension.

All available Extension reports are listed.

3. Click the name of the Extension report to be run.

A Submit Report window is displayed.

4. Complete the appropriate fields in the Submit Report window and click **Submit.**

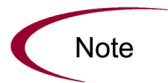

SAP® reports are provided as non-editable reference copies. The reports must be copied and enabled to make them available to users.

### SAP - Transports Matrix Report

The SAP - Transports Matrix report, introduced in SP2, provides a list of the environments to which a transport object type has been imported or exported.

*[Figure 3-10](#page-40-0)* shows the Submit Report window you use to specify which transport object type and which environments you want to see in the SAP - Transports Matrix report. *[Table 3-14](#page-40-1)* describes the fields.

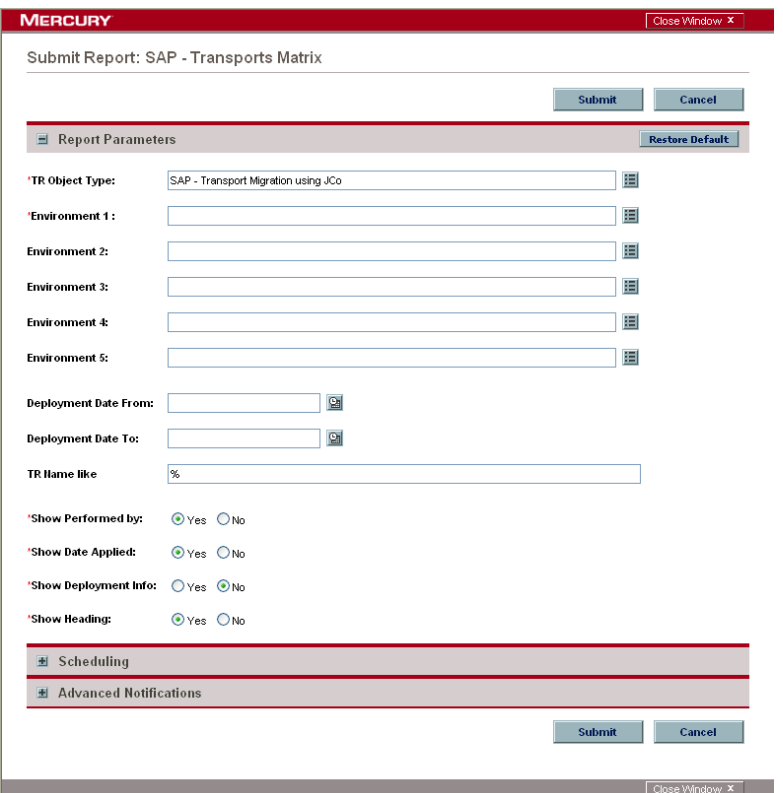

<span id="page-40-0"></span>*Figure 3-10. SAP - Transports Matrix report*

<span id="page-40-1"></span>

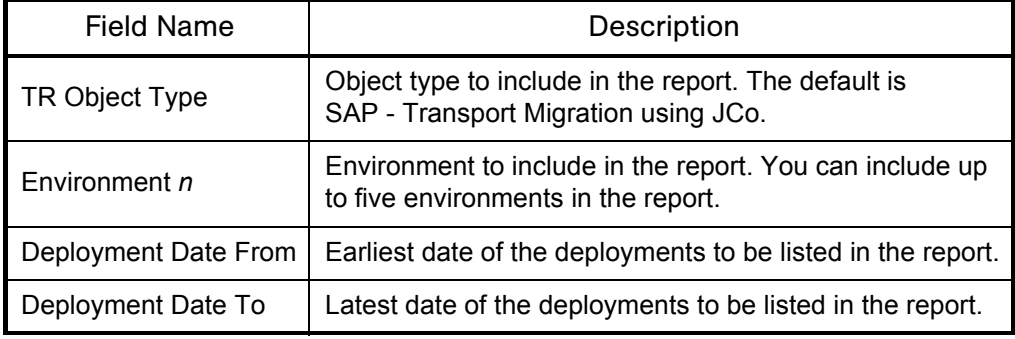

| <b>Field Name</b>    | Description                                                                                                    |  |
|----------------------|----------------------------------------------------------------------------------------------------|--|
|                      | Transport request names to be listed in the report. The<br>percent sign (%) is used as a wildcard symbol. For<br>example:                                                   |  |
| TR Name like         | • Using $US1K\$ lists all transport numbers starting with<br>US <sub>1</sub> K.                                                                                             |  |
|                      | Using <i>SUS1K</i> lists all transport numbers ending with<br>US <sub>1</sub> K.                                                                                            |  |
|                      | Using <i>SUS1K</i> <sup>8</sup> lists all transport numbers that have the<br>sequence US1K as part of the transport number.                                                 |  |
| Show Performed by    | Whether or not to display the name of the user who<br>executed the package.                                                                                                 |  |
| Show Date Applied    | Whether or not to display the date the transport was<br>applied to the system.                                                                                              |  |
| Show Deployment Info | Whether or not to display package or release information.                                                                                                    |  |
| Show Heading         | Whether or not to display row titles for the above three<br>fields and for a field that indicates whether the transport<br>has been applied to the destination environment. |  |

*Table 3-14. SAP - Transports Matrix report field descriptions [continued]*

### SAP - J2EE Deployments Matrix Report

The SAP - J2EE Deployments Matrix report, introduced in SP2, provides a list of the SAP® J2EE environments to which archives have been deployed.

*[Figure 3-11](#page-42-0)* shows the Submit Report window you use to specify which archives you want to see in the SAP - J2EE Deployments Matrix report. *[Table 3-15](#page-42-1)* describes the fields.

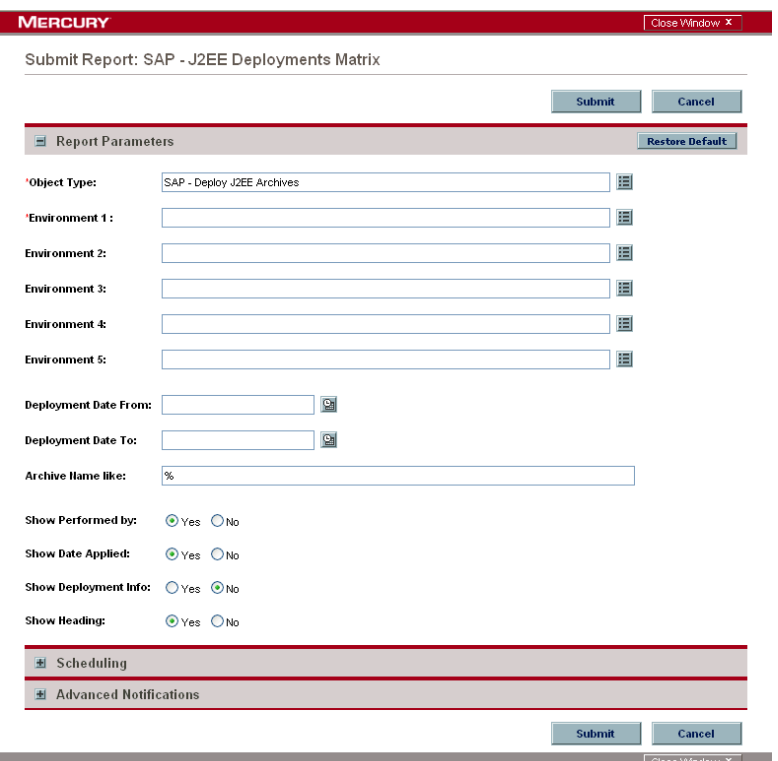

<span id="page-42-0"></span>*Figure 3-11. SAP - J2EE Deployments Matrix report*

<span id="page-42-1"></span>*Table 3-15. SAP - J2EE Deployments Matrix report field descriptions*

| <b>Field Name</b>    | Description                                                                                     |
|----------------------|-------------------------------------------------------------------------------------------------|
| Object Type          | Object type to include in the report. The default is<br>SAP - Deploy J2EE Archives.             |
| Environment n        | Environment to include in the report. You can include up<br>to five environments in the report. |
| Deployment Date From | Earliest date of the deployments to be listed in the report.                                    |
| Deployment Date To   | Latest date of the deployments to be listed in the report.                                      |

| <b>Field Name</b>    | Description                                                                                                    |
|----------------------|----------------------------------------------------------------------------------------------------|
|                      | Deployments to be listed in the report. The percent sign<br>(%) is used as a wildcard symbol. For example:                                                                 |
| Archive Name like    | Using ABC% lists all deployments starting with ABC.                                                                                                    |
|                      | Using & ABC lists all deployments ending with ABC.                                                                                                    |
|                      | Using & ABC & lists all deployments that have the<br>sequence ABC as part of the archive number.                                                                           |
| Show Performed by    | Whether or not to display the name of the user who<br>executed the package.                                                                                                |
| Show Date Applied    | Whether or not to display the date the transport was<br>applied to the system.                                                                                             |
| Show Deployment Info | Whether or not to display package or release information.                                                                                                    |
| Show Heading         | Whether or not to display row titles for the above three<br>fields and for a field that indicates whether the archive<br>has been deployed to the destination environment. |

*Table 3-15. SAP - J2EE Deployments Matrix report field descriptions* 

## SAP - Released Transport List from DEV SAP System with Audit Data Report

The SAP - Released Transport List from DEV SAP System with Audit Data report, introduced in SP3, provides a list of transports of the SAP® DEV environment you specify.

*[Figure 3-12](#page-44-0)* shows the Submit Report window you use to specify which transports you want to see in the SAP - Released Transport List from DEV SAP System with Audit Data report. *[Table 3-16](#page-44-1)* describes the fields.

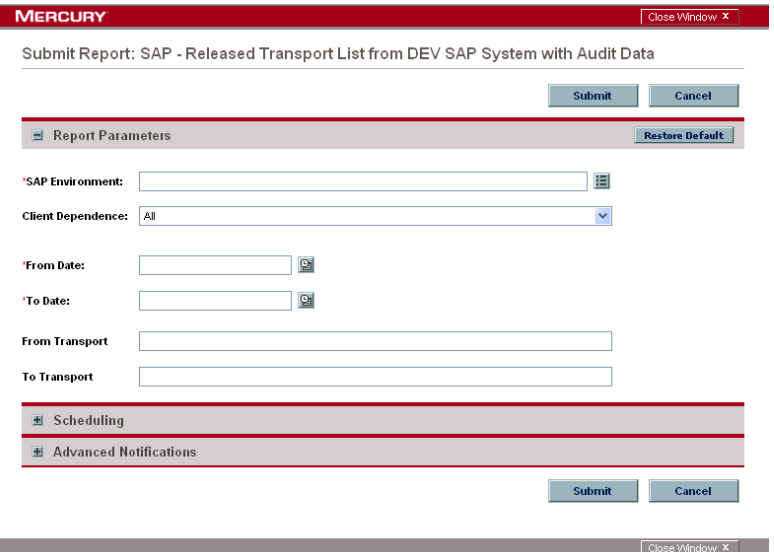

<span id="page-44-0"></span>*Figure 3-12. SAP - Released Transport List from DEV SAP System with Audit Data report*

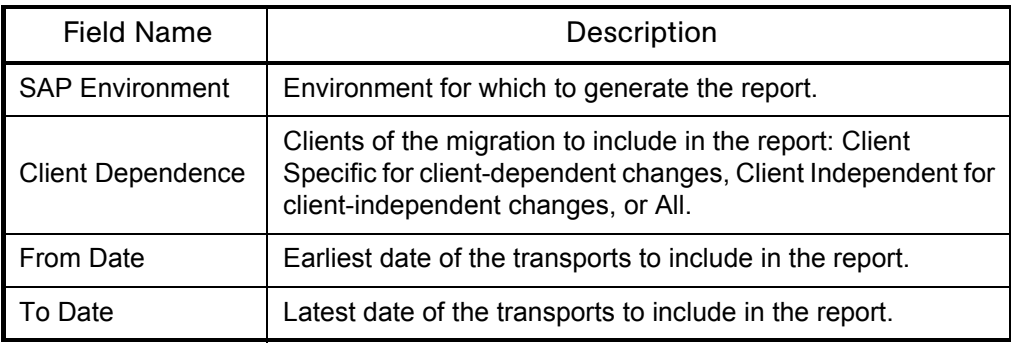

<span id="page-44-1"></span>*Table 3-16. SAP - Released Transport List from DEV SAP System with Audit Data report field descriptions*

| Field Name     | Description                                                              |
|----------------|--------------------------------------------------------------------------|
| From Transport | Starting transport number of the transports to include in the<br>report. |
| To Transport   | Ending transport number of the transports to include in the<br>report.   |

*Table 3-16. SAP - Released Transport List from DEV SAP System with Audit Data report field descriptions [continued]*

*[Figure 3-13](#page-45-0)* shows an example of the report's output. The checkboxes in the **Tracked** column indicate which transports are tracked by the SAP® Change Management Extension. This report helps in auditing transport requests that were processed using the SAP® Extension and those that were not processed by the Extension.

| from DEV SAP System with<br>Audit Data                                                                                                    |                                            | Displays a list of all Released transports from the selected DEV SAP<br>instance, including audit data to indicate whether SAP Extension tracks the<br>transports. |  |                |      |                                                                    |
|----------------------------------------------------------------------------------------------------|--------------------------------------------|----------------------------------------------------------------------------------------------------|--|----------------|------|--------------------------------------------------------------------|
| Report Parameters for Report #32082<br>Environment Name: SAP-DEV-CUST - KT8<br><b>Client Dependence: All</b><br>From Transport: KT8K901010<br>From Date: Mar 1, 2005<br>To Date: Mar 1, 2006<br>Legend:<br>✔ Tracked in Mercury IT Governance SAP Extension |                                            |                                                                                                    |  |                |      |                                                                    |
|                                                                                                    | SAP Transport List from SAP-DEV-CUST - KT8 |                                                                                                    |  |                |      |                                                                    |
| <b>Tracked</b>                                                                                                    | Transport #                                | <b>Description</b>                                                                                                    |  | Owner          | Type | Date                                                               |
|                                                                                                    | KT8K901012                                 | Distribtn Channel 04                                                                                                    |  | KINTANA        | CUST | 2006-01-12                                                         |
| ✓                                                                                                    | KT8K901014                                 | DC 05 - 01 12 2005                                                                                                    |  | KINTANA        | CUST |                                                                    |
|                                                                                                    | KT8K901016                                 | DC 06 - 01 12 2005                                                                                                    |  | KINTANA        | CUST | 2006-01-12<br>2006-01-12                                           |
| ✓                                                                                                    | KT8K901018                                 | DC 07 - 01 12 2005                                                                                                    |  | KINTANA        | CUST |                                                                    |
| ✓                                                                                                    | KT8K901020                                 | DC 08 - 01 12 2005                                                                                                    |  | KINTANA        | CUST |                                                                    |
|                                                                                                    | KT8K901022                                 | DC 09 - 01 12 2005                                                                                                    |  | KINTANA        | CUST |                                                                    |
| ✓                                                                                                    | KT8K901024                                 | DC 010 - 01 12 2005                                                                                                    |  | KINTANA        | CUST |                                                                    |
|                                                                                                    | KT8K901026                                 | DC 11 - 01 13 2006                                                                                                    |  | <b>KINTANA</b> | CUST | 2006-01-12<br>2006-01-12<br>2006-01-12<br>2006-01-12<br>2006-01-13 |

<span id="page-45-0"></span>*Figure 3-13. Output of SAP - Released Transport List from DEV SAP System with Audit Data report*

## SAP - Business Configuration Sets Report

The SAP - Business Configuration Sets report, introduced in SP3, provides a list of BC Sets that have the specified date range and the specified BC Set name and table name with wildcards.

*[Figure 3-14](#page-46-0)* shows the Submit Report window you use to specify which BC Sets you want to see in the SAP - Business Configuration Sets report. *[Table 3-17](#page-46-1)* describes the fields.

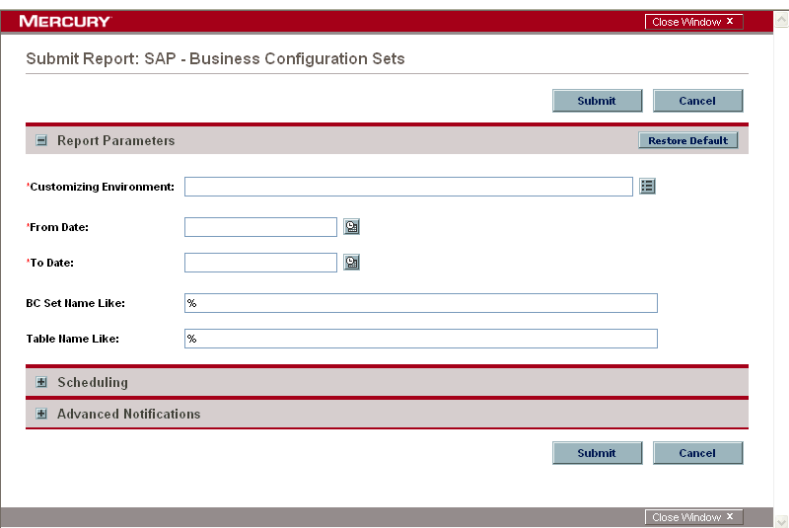

<span id="page-46-0"></span>*Figure 3-14. SAP - Business Configuration Sets report*

<span id="page-46-1"></span>

|  |  |  |  | Table 3-17. SAP - Business Configuration Sets report field descriptions |
|--|--|--|--|-------------------------------------------------------------------------|
|--|--|--|--|-------------------------------------------------------------------------|

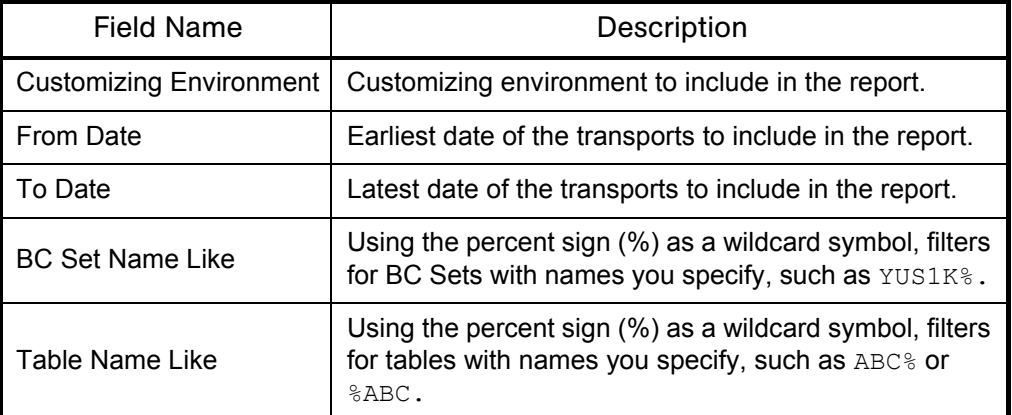

### SAP - Patch Matrix Report

The SAP - Patch Matrix report, introduced in SP3, provides information about patches that have been applied to the environments you specify.

*[Figure 3-15](#page-47-0)* shows the Submit Report window you use to specify which data you want to see in the SAP - Patch Matrix report. *[Table 3-18](#page-47-1)* describes the fields.

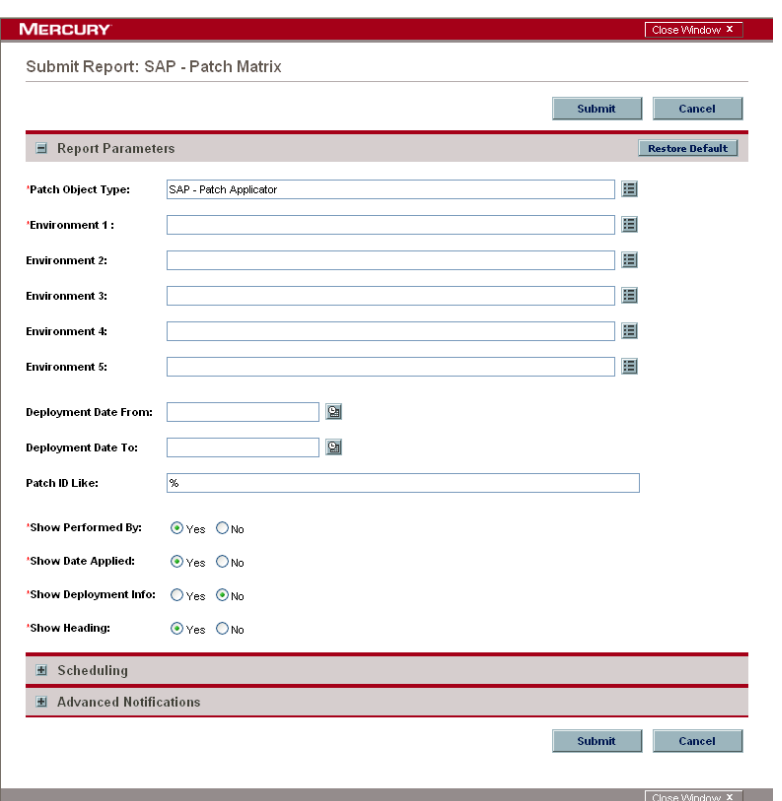

<span id="page-47-0"></span>*Figure 3-15. SAP - Patch Matrix report*

<span id="page-47-1"></span>

| Table 3-18. SAP - Patch Matrix report field descriptions |  |  |  |
|----------------------------------------------------------|--|--|--|
|                                                          |  |  |  |

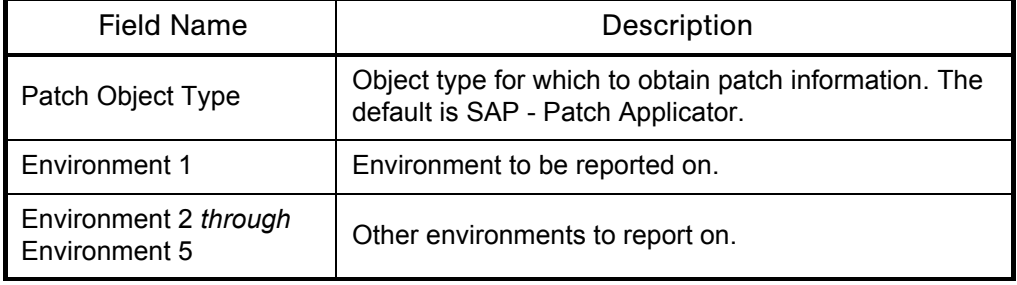

| <b>Field Name</b>    | Description                                                                                                    |
|----------------------|----------------------------------------------------------------------------------------------------|
| Deployment Date From | Earliest date of the patch deployments to be listed in<br>the report.                                                                                                    |
| Deployment Date To   | Latest date of the patch deployments to be listed in the<br>report.                                                                                                    |
| Patch ID Like        | Patch IDs to be listed in the report. The percent sign<br>$(\%)$ is used as a wildcard symbol, as in SAPKFH $\degree$ .                                                  |
| Show Performed By    | Whether or not to display the name of the user who<br>executed the package.                                                                                              |
| Show Date Applied    | Whether or not to display the date the patch was<br>applied to the system.                                                                                               |
| Show Deployment Info | Whether or not to display package or release<br>information.                                                                                                    |
| Show Heading         | Whether or not to display row titles for the above three<br>fields and for a field that indicates whether the patch<br>has been imported to the destination environment. |

*Table 3-18. SAP - Patch Matrix report field descriptions [continued]*

### <span id="page-49-2"></span>SAP - Component Information Report

The SAP - Component Information report, introduced in SP3, provides information about the specified environment's components, their releases, and their patch levels.

*[Figure 3-16](#page-49-0)* shows the Submit Report window you use to specify the environment for which you want to see information in the SAP - Component Information report. *[Table 3-19](#page-49-1)* describes the field.

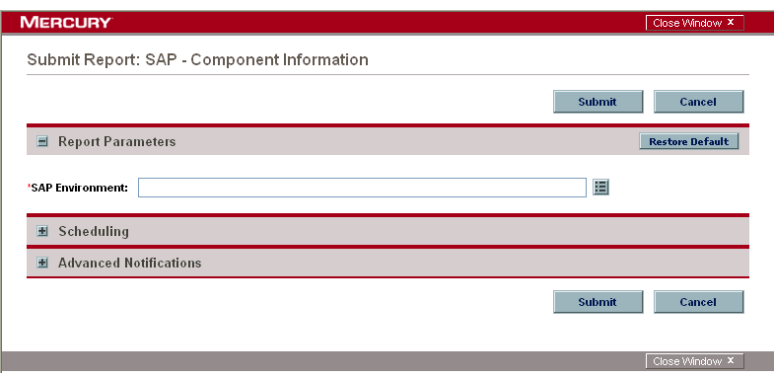

<span id="page-49-0"></span>*Figure 3-16. SAP - Component Information report*

<span id="page-49-1"></span>

| Table 3-19. SAP - Component Information report field description |  |  |  |
|------------------------------------------------------------------|--|--|--|
|------------------------------------------------------------------|--|--|--|

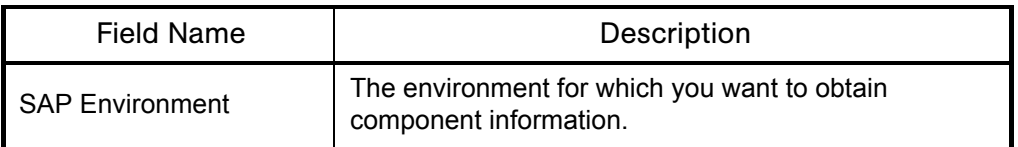

For the specified environment, the report lists each installed component, its release, and its patch level.

## Object Types

This section describes the object types that are included in SP3. They were introduced in SP1, SP2, or SP3, as indicated.

## SAP - Transport Migration using JCo Object Type

The SAP - Transport Migration using JCo object type, introduced in SP1, is used for standard migrations. It is shown in *[Figure 3-17](#page-50-0)* when adding a package line and its fields are described in *[Table 3-20](#page-50-1)*. In particular, see the descriptions for the SAP Module, Client Dependence, and Transport Function Type fields you specify.

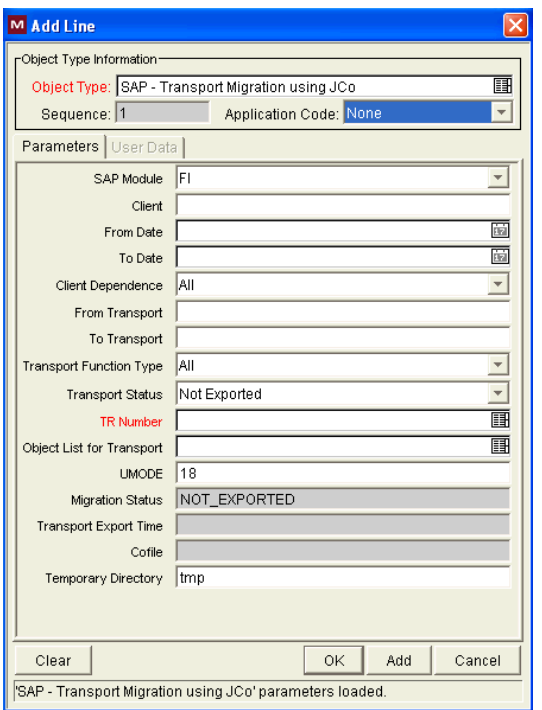

<span id="page-50-0"></span>*Figure 3-17. SAP - TR Migration using JCo object type*

| Field Name               | Description                                                                                                    |
|--------------------------|----------------------------------------------------------------------------------------------------|
| <b>SAP Module</b>        | The SAP® module being migrated.                                                                                                    |
| Client                   | The SAP <sup>®</sup> client.                                                                                                    |
| From Date                | Filters for the earliest date of package line creation.                                                                                      |
| To Date                  | Filters for the latest date of package line creation.                                                                                        |
| <b>Client Dependence</b> | The clients of the migration: Client Specific for<br>client-dependent changes, Client Independent for<br>client-independent changes, or All. |
| From Transport           | Starting transport number.                                                                                                    |

<span id="page-50-1"></span>*Table 3-20. SAP - TR Migration using JCo object type field descriptions*

| <b>Field Name</b>                | Description                                                                                                    |
|----------------------------------|----------------------------------------------------------------------------------------------------|
| To Transport                     | Ending transport number.                                                                                                    |
| <b>Transport Function Type</b>   | Transport type: Transportable Change Request<br>(Workbench), Customizing Request, Local Package, or<br>AII.                                              |
| <b>Transport Status</b>          | Transport status: Exported, Not Exported, or All.                                                                                                    |
| <b>TR Number</b>                 | Transport request number to be migrated, where the<br>auto-complete list is limited by the selection criteria<br>specified in other fields.              |
| <b>Object List for Transport</b> | Object list for the transports.                                                                                                    |
| <b>UMODE</b>                     | Unconditional Mode, See Table 3-21. You can enter<br>multiple values, but do not separate them with any<br>characters. For example, 18 is a valid value. |
| <b>Migration Status</b>          | Status field reflecting the state of the migration.                                                                                                    |
| <b>Transport Export Time</b>     | Time when the transport request was exported.                                                                                                    |
| Cofile                           | Cofile from which the export time is taken.                                                                                                    |
| <b>Temporary Directory</b>       | Temporary folder to calculate such values as export<br>time.                                                                                             |

*Table 3-20. SAP - TR Migration using JCo object type field descriptions* 

<span id="page-51-0"></span>*Table 3-21. Unconditional Mode values*

| Value          | Description                                                                                                    |
|----------------|----------------------------------------------------------------------------------------------------|
| $\Omega$       | Import from buffer without deleting and then use unconditional mode 1 to<br>allow another import into the correct location.                           |
| 1              | During export, ignore any incorrect status of the transport control file.<br>During import, execute the request even if it has already been imported. |
| $\overline{2}$ | During import, overwrite original objects.                                                                                                    |
| 3              | During import, overwrite system-specific objects.                                                                                                    |
| 4              | Import into system other than the target system that was defined in the<br>transport request.                                                         |
| 6              | During import, overwrite objects that are unconfirmed repairs.                                                                                        |
| 8              | During import, ignore transport restrictions based on table classes.                                                                                  |
| 9              | Import into system even if it is locked against this type of transport.                                                                               |

## SAP - Deploy J2EE Archives Object Type

The SAP - Deploy J2EE Archives object type, introduced in SP2, deploys J2EE archives from one J2EE server to another J2EE server. *[Table 3-22](#page-52-0)* lists the supported file types and their associated SAP® platform.

<span id="page-52-0"></span>*Table 3-22. Supported SAP® file types and platform*

| Supported SAP® File Types                 | <b>SAP®</b> Platform |
|-------------------------------------------|----------------------|
| Enterprise Archive files (.ear)           | NetWeaver™ 6.40      |
| Software Component Archive files (.sca)   | NetWeaver™ 6.40      |
| Software Deployment Archive files (. sda) | NetWeaver™ 6.40      |

The SAP - Deploy J2EE Archives object type is designed to be used with the SAP - Transport and J2EE Deployments workflow, which determines the source and destination J2EE servers, typically from DEV to QAS. This object type calls the special command ksc\_sap\_j2ee\_deploy\_command to perform the actual migration.

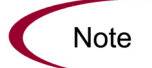

The SAP - Deploy J2EE Archives object type requires that the KINTANA\_SERVER environment be configured.

The SAP - Deploy J2EE Archives object type is shown in *[Figure 3-18](#page-52-1)* when adding a package line and its fields are described in *[Table 3-23](#page-53-0)*.

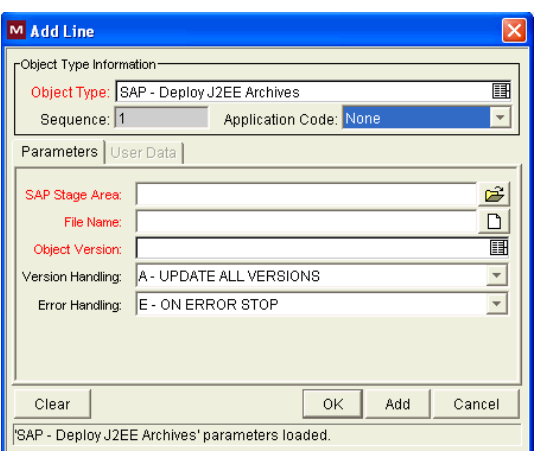

<span id="page-52-1"></span>*Figure 3-18. SAP - Deploy J2EE Archives object type*

| <b>Field Name</b>       | Description                                                                                                    |
|-------------------------|----------------------------------------------------------------------------------------------------|
| SAP Stage Area          | The temporary or staging directory on the Mercury IT<br>Governance Server where the SAP® J2EE archive is copied,<br>typically <itg home="">/SAP Stage.</itg>                                            |
| File Name               | The name of the J2EE archive file in the SAP Stage Area.                                                                                                    |
| <b>Object Version</b>   | The SAP® J2EE archive version.                                                                                                    |
| <b>Version Handling</b> | The version handling to use in the destination. The possible<br>values are:<br>• A - UPDATE ALL VERSIONS (the default)<br>• L - UPDATE LOWER VERSIONS ONLY<br>• S - UPDATE SAME AND LOWER VERSIONS ONLY |
| Error Handling          | The action to be taken when an error is encountered. The<br>possible actions are:<br>$\bullet$ E - ON ERROR STOP (the default)<br>$\bullet$ 1 - ON ERROR IGNORE<br>• S - ON ERROR SKIP DEPENDING        |

<span id="page-53-0"></span>*Table 3-23. SAP - Deploy J2EE Archive object type field descriptions*

## SAP - Undeploy J2EE Archives Object Type

The SAP - Undeploy J2EE Archives object type, introduced in SP2, performs standard J2EE file undeployments from a J2EE server. *[Table 3-24](#page-53-1)* lists the supported file types and their associated SAP® platform.

| Supported SAP® File Types                 | <b>SAP® Platform</b>        |  |
|-------------------------------------------|-----------------------------|--|
| Enterprise Archive files (.ear)           | NetWeaver <sup>™</sup> 6.40 |  |
| Software Component Archive files (.sca)   | NetWeaver <sup>™</sup> 6.40 |  |
| Software Deployment Archive files (. sda) | NetWeaver <sup>™</sup> 6.40 |  |

<span id="page-53-1"></span>*Table 3-24. Supported SAP® file types and platform*

The SAP - Undeploy J2EE Archives object type is designed to be used with the SAP - Undeploy J2EE Archives workflow, which determines the J2EE server that is the target of the undeployment, typically QAS or PRD. This object type calls the special command ksc\_sap\_j2ee\_undeploy\_command to perform the actual undeployment.

When adding a package line to a Mercury Change Management package, you must select the SAP - Undeploy J2EE Archives object type for that package line. At the same time, you must select the file to be undeployed from QAS or PRD.

The SAP - Undeploy J2EE Archives object type is shown in *[Figure 3-19](#page-54-0)* when adding a package line and its fields are described in *[Table 3-25](#page-54-1)*.

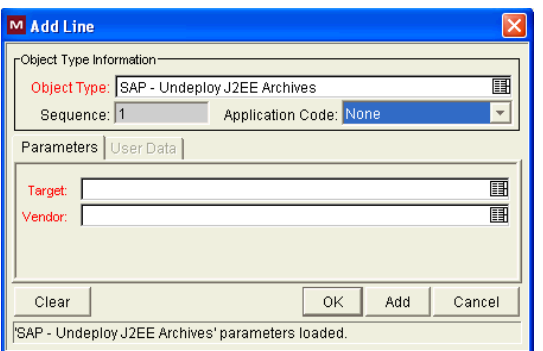

<span id="page-54-0"></span>*Figure 3-19. SAP - Undeploy J2EE Archives object type*

<span id="page-54-1"></span>

|  | Table 3-25. SAP - J2EE Undeploy Archive object type field descriptions |  |  |  |  |  |  |  |
|--|------------------------------------------------------------------------|--|--|--|--|--|--|--|
|--|------------------------------------------------------------------------|--|--|--|--|--|--|--|

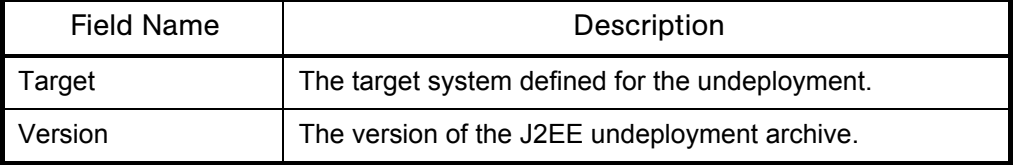

### SAP - Patch Applicator Object Type

The SAP - Patch Applicator object type, introduced in SP3, specifies a patch you want to apply (or simulate), corresponding to a package line. The package lines in the package you build represent a series of patches to be applied.

The SAP - Patch Applicator object type is shown in *[Figure 3-20](#page-55-0)* when adding a package line and its fields are described in *[Table 3-26](#page-55-1)*.

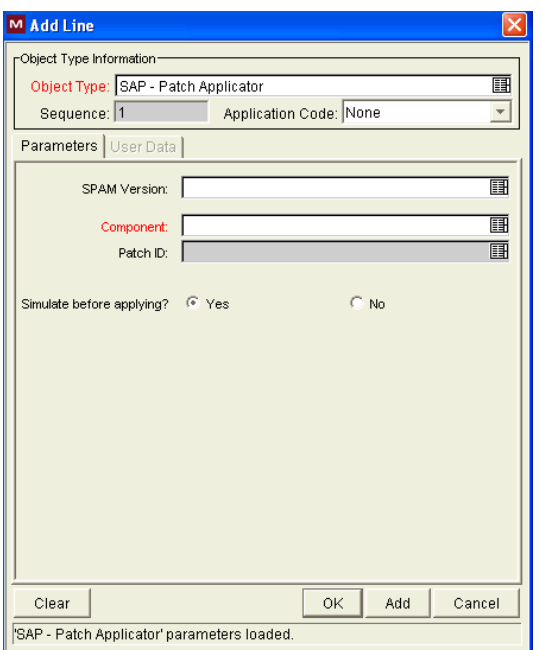

<span id="page-55-0"></span>*Figure 3-20. SAP - Patch Applicator object type*

<span id="page-55-1"></span>

| Table 3-26. SAP - Patch Applicator object type field descriptions |  |  |  |
|-------------------------------------------------------------------|--|--|--|
|-------------------------------------------------------------------|--|--|--|

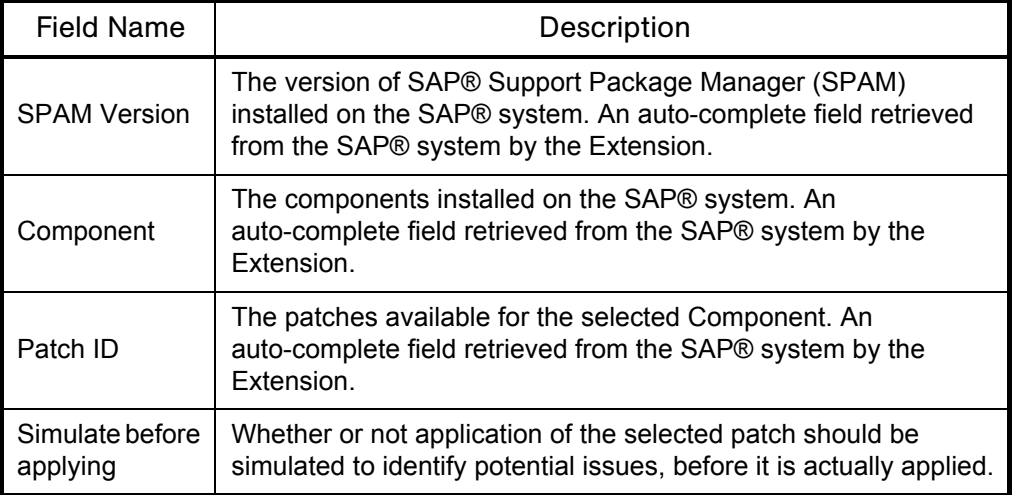

This object type is associated with the SAP - Patch Deployment Workflow. For more information, see *[SAP - Patch Deployment Workflow and Its](#page-58-0)  [Subworkflows](#page-58-0)* on page 59.

## **Workflows**

This section describes the workflows that are included in SP3. They were introduced in SP2 or SP3, as indicated.

## SAP - Transport and J2EE Deployments Workflow

The SAP - Transport and J2EE Deployments workflow, introduced in SP2, migrates transports and deploys J2EE archives. For transports, this workflow works with the SAP - Transport Migration Using JCo object type. For J2EE archives, this workflow works with the SAP - Deploy J2EE Archives object type.

The SAP - Transport and J2EE Deployments workflow is shown in *[Figure 3-21](#page-56-0).* It determines the source and destination servers, typically DEV and QAS. When selecting the source and destination environments, you must select SAP® J2EE environments that have already been created in the Environments Workbench.

The workflow starts with a review of the package. After the package is reviewed and approved, it moves to the next step, where the type of change (transports or J2EE) is determined. The subsequent workflow step depends on that result. If any warnings are generated, approval is needed to proceed. Over time, all package lines accumulate in a release that becomes ready for import into the production environment, upon QA approval.

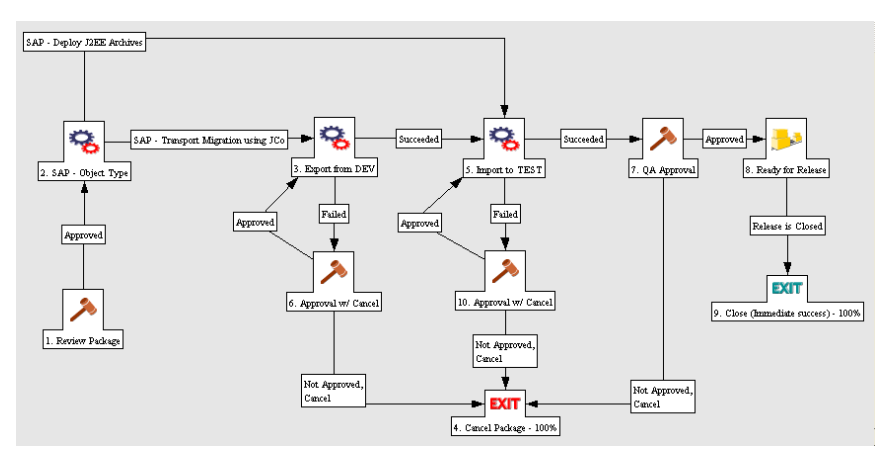

<span id="page-56-0"></span>*Figure 3-21. SAP - Transport and J2EE Deployments workflow*

#### SAP - Undeploy J2EE Archives Workflow

The SAP - Undeploy J2EE Archives workflow, introduced in SP2, undeploys J2EE files from a J2EE server. This workflow works with the SAP - Undeploy J2EE Archives object type. The SAP - Undeploy J2EE Archives workflow determines the J2EE server that is the target of the undeployment, typically QAS or PRD. When selecting the environment, you must select an SAP® J2EE environment that has already been created in the Environments Workbench.

The SAP - Undeploy J2EE Archives workflow in shown in *[Figure 3-22](#page-57-0)*. It starts with a review of the package. After the package is reviewed and approved, it moves to an execution step, where the package is undeployed from a test system. If the undeployment is successful, the package moves to a QA approval step before moving on to the final execution step. In the final execution step, the package is undeployed from a production system. If an error occurs during the workflow, the package moves to a decision step, where the package can be considered and closed.

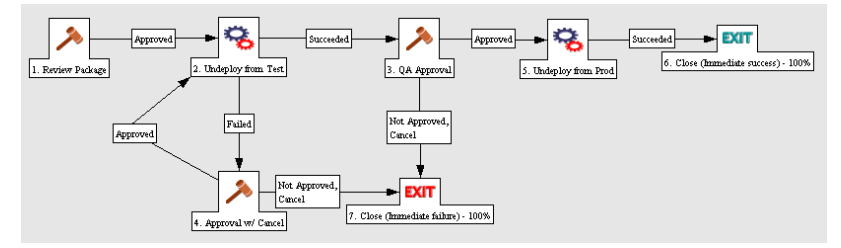

<span id="page-57-0"></span>*Figure 3-22. SAP - Undeploy J2EE Archives workflow*

### <span id="page-58-0"></span>SAP - Patch Deployment Workflow and Its Subworkflows

Maintaining an SAP® component involves deploying and tracking patches. SAP® systems include capabilities to install patches to SAP® components such as FI (Finance) and HR (Human Resources) while adhering to any required patching prerequisites and sequences.

Patches are applied independently to each SAP® system, typically to a DEV (development) system first, then to a QAS (QA system) system, then to a PRD (production) system.

The SAP® Support Package Manager (SPAM) software component manages the installation of patches on an SAP® system. The SPAM component might need to be patched before any components are patched.

SP3 introduces the SAP - Patch Deployment Workflow and three subworkflows that enable you to perform SAP's patching functions from the Mercury IT Governance Server. Using these workflows, SP3 imports patches in SAP® systems and tracks and audits the various approvals in the patching process.

Mercury recommends that you run the SAP - Component Information report to determine which components and patch levels are installed on an SAP system that you plan to patch. See *[SAP - Component Information Report](#page-49-2)* on page 50.

*[Figure 3-23](#page-59-0)* shows the SAP - Patch Deployment Workflow. Its steps are described later in this section.

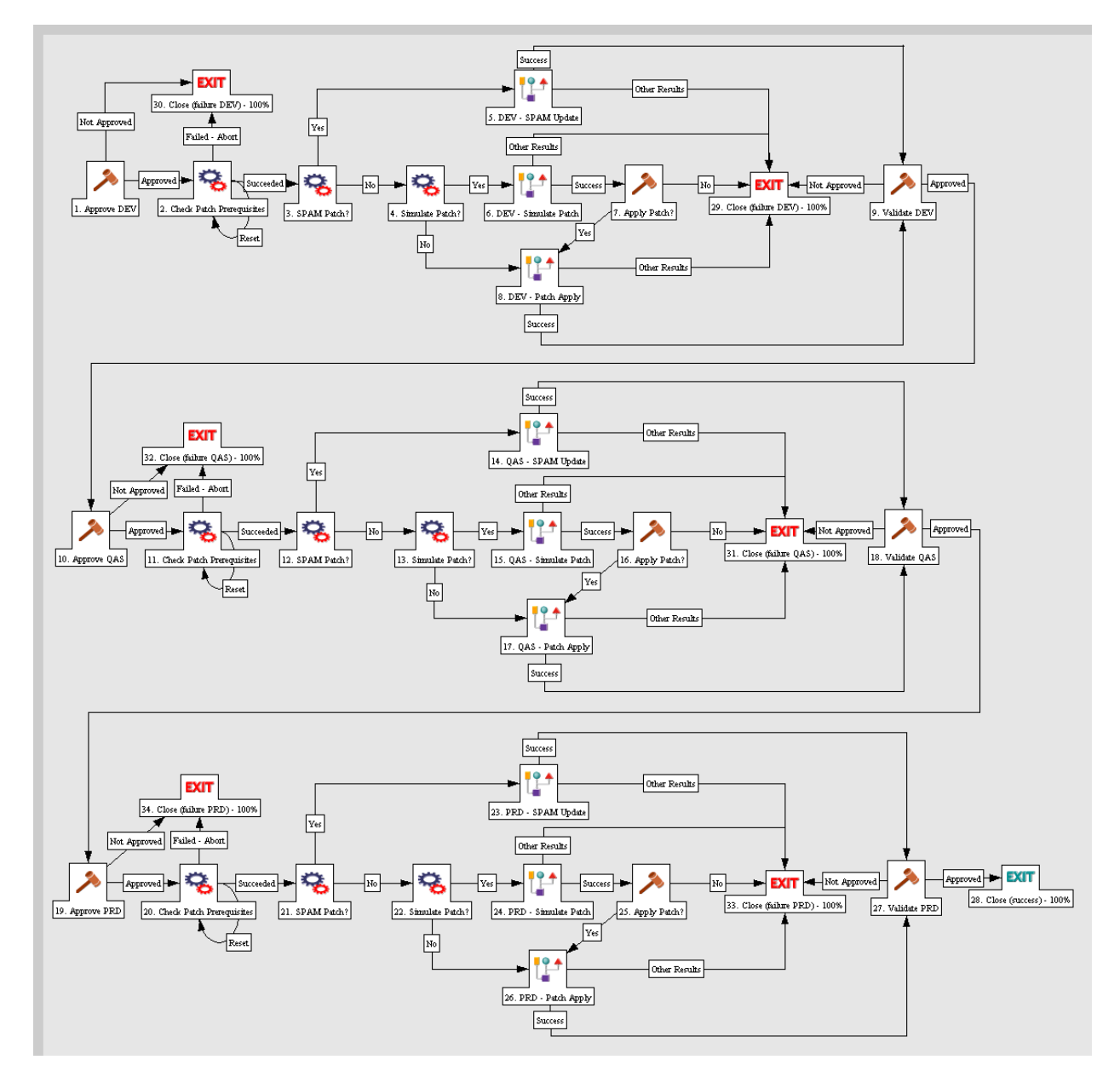

<span id="page-59-0"></span>*Figure 3-23. SAP - Patch Deployment Workflow*

The steps for patching the components of interest in an SAP® system are as follows:

- 1. Enable and configure the SAP Patch Deployment Workflow (or your customization of it):
	- a. Specify the same Dest Environment for each step that requires one (for example, steps 2–6 and 8 in the DEV environment).

The workflow replicates steps 1–9 and 29–30 to enable you to patch a succession of environments—DEV, QAS, and PRD—if you want.

- b. Specify the security and notifications for each step as desired.
- c. In the Environment Workbench, verify that the KINTANA\_SERVER environment is enabled.

(If the com.kintana.core.server.SERVER\_ENV\_NAME parameter in the server.conf file has been changed to specify an environment other than KINTANA\_SERVER, then enable that environment instead.)

- 2. Enable the SAP Patch Applicator object type.
- 3. Create a package that uses the SAP Patch Deployment Workflow and the SAP - Patch Applicator object type, and add one package line per patch:
	- a. In the Mercury IT Governance Workbench, create a new package.
	- b. In the Workflow field, select the SAP Patch Deployment Workflow.
	- c. Click **New Line** to generate a new package line.

<span id="page-60-1"></span>The Add Line window opens.

d. Click the auto-complete button for the Object Type field.

The SAP - Patch Applicator object type is automatically selected.

<span id="page-60-0"></span>e. Click the auto-complete button for the SPAM Version field.

The Extension communicates with the SAP® system specified in the workflow and completes the field with the current version of SPAM installed on that system.

f. Click the auto-complete button for the Component field.

The Extension communicates with the SAP® system and opens the Validate window with a list of the components installed on the system.

- <span id="page-61-0"></span>g. Select the component for which you want to apply or simulate patches.
- h. Click the auto-complete button for the Patch ID field.

The Extension communicates with the SAP® system and, based on the component you chose in [step g](#page-61-0), lists the patches that are available for that component in the Validate window.

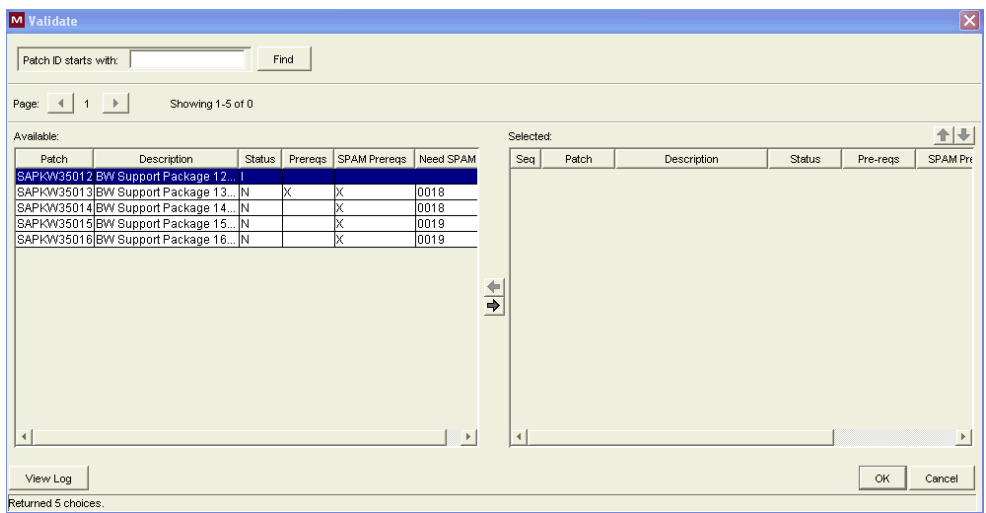

In this example, the installed SPAM version was found to be 0019 in [step e.](#page-60-0) (The example window was stretched and column widths in the **Available** section were adjusted to show the columns described below; you can scroll to the right in the **Available** section to see them.) The table shows one patch per row.

A status of **I** in the **Status** column indicates that the patch has already been imported to the system. Prerequisite information is not indicated because it is not applicable, as in the first patch (SAPKW35012).

A status of **N** in the **Status** column indicates that the patch has not been imported. Certain prerequisite status is also indicated as follows:

z For an uninstalled patch, if an **X** appears in the **Prereqs** column or the **SPAM Prereqs** column, *there are no unmet prerequisites* of that type (non-SPAM or SPAM) for that patch.

• For an uninstalled patch, if the **Prereqs** column or the **SPAM Prereqs** column is blank, *there are unmet prerequisites* of that type for that patch. They will be identified in a later step.

In the example shown, because SPAM version 0019 is installed and all the uninstalled patches require either version 0018 or 0019, the SPAM prerequisite is met in all cases, so the **SPAM Prereqs** column for each uninstalled patch shows an **X.**

In the example, only the first uninstalled patch (SAPKW35013) has its non-SPAM prerequisites met, as indicated by the **X** in the **Prereqs** column.

i. From the available patches, select one or more that have not been imported (click the right arrow to move them to the **Selected** section) and click **OK.**

The patch or patches are added to the Patch ID field in the Add Line window.

- j. In the Simulate before applying option in the Add Line window, specify whether or not you want to simulate applying the patches before actually applying them, to identify potential issues such as the possibility that the patch could overwrite customizations of SAP® objects. Mercury recommends selecting this option.
- k. Click **OK** to close the Add Line window and add the lines to the package.
- l. If this is the first package line, click **Submit** to submit the package. For subsequent lines, click **Save** to save the package.
- m. To begin processing a patch (package line) through the workflow, as described later in the workflow details, approve it (workflow step 1) and then check patch prerequisites (workflow step 2). Workflow step 2 communicates with the SAP® system, which automatically identifies all the prerequisites (met and unmet) for the patch in the Line Exec Log.

If no unmet prerequisites were found, the package line succeeds at workflow step 2 and can proceed through the workflow.

If any unmet prerequisites were found, the **Check Patch Prerequisites** column on the **Status** tab in the package window for that patch says **Failed,** and the package line does not proceed beyond workflow step 2. View the associated Line Exec Log to see a list of the specific unmet prerequisites.

<span id="page-63-0"></span>n. **Important:** If there are any unmet prerequisites, you must add them to the package and rearrange the package line sequence (using the up and down arrows) accordingly. This process can become iterative if SAP® identifies further prerequisites to the initial prerequisites.

The package line will not proceed beyond workflow step 2 until all of its prerequisites are met.

- o. Repeat [step c](#page-60-1) through [step n](#page-63-0) for each package line (patch) you want to add to the package.
- 4. Use the SAP Patch Deployment Workflow and its three subworkflows to manage the installation or simulation of one patch at a time in the sequence specified in the package. Refer to:
	- *[Figure 3-23](#page-59-0)* on page 60 for the SAP Patch Deployment Workflow.
	- *[Figure 3-24](#page-63-1)* for the SAP SPAM Update Subworkflow.
	- *[Figure 3-25](#page-64-0)* for the SAP Patch Simulation Subworkflow.
	- *[Figure 3-26](#page-64-1)* for the SAP Patch Application Subworkflow.
	- The descriptions of the workflow and subworkflow steps after *[Figure 3-26](#page-64-1)*.

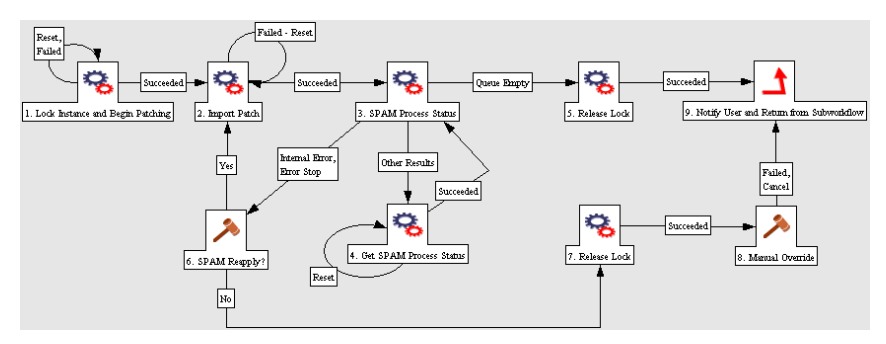

<span id="page-63-1"></span>*Figure 3-24. SAP - SPAM Update Subworkflow*

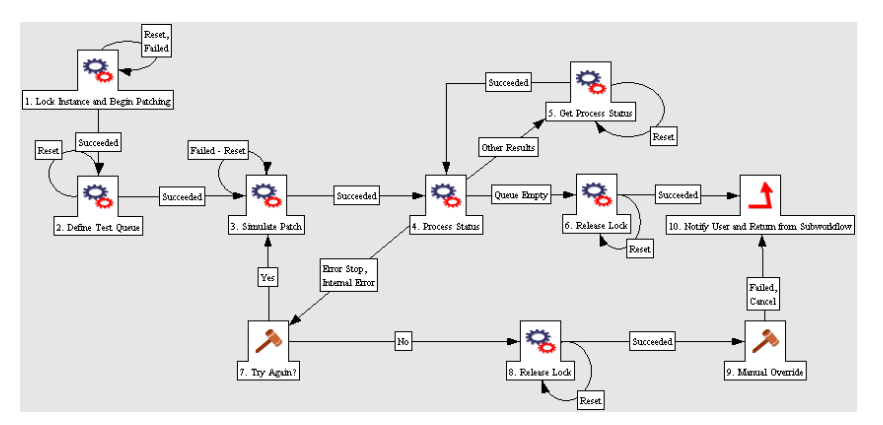

<span id="page-64-0"></span>*Figure 3-25. SAP - Patch Simulation Subworkflow*

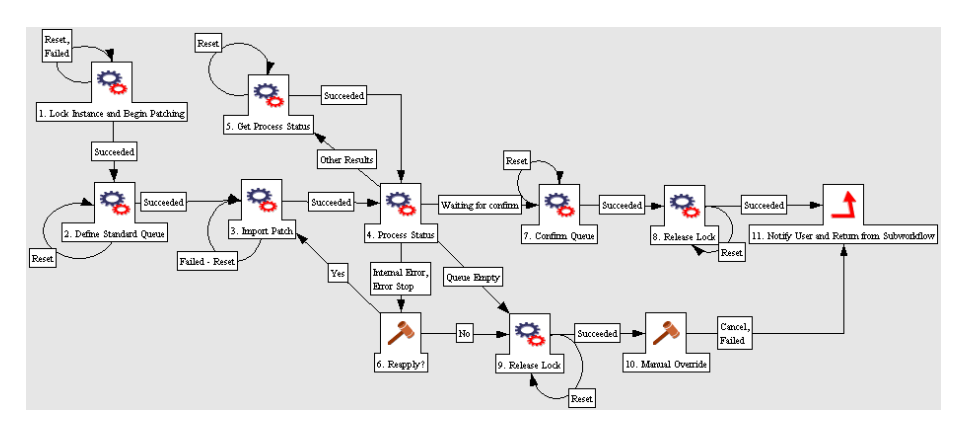

<span id="page-64-1"></span>*Figure 3-26. SAP - Patch Application Subworkflow*

The patches are processed one by one through the SAP - Patch Deployment workflow and subworkflow steps as follows:

**1. Approve DEV.** At this step, you manually approve proceeding with the applying a patch to the DEV environment.

**2. Check Patch Prerequisites.** At this step, the Extension communicates with SAP® to identify any prerequisites that must be met to install a particular patch, represented by a package line, on the specified DEV environment. The package line does not proceed through the workflow until all prerequisites for a patch are met.

**3. SPAM Patch?** At this step, the workflow branches to step 5 if this is a SPAM patch or step 4 if it is not.

**4. Simulate Patch?** At this step, the workflow branches to step 6 if the Simulate before applying field in the object type for this patch is set to Yes, or to step 8 if the field is set to No.

**5. DEV - SPAM Update.** At this step, the SPAM patch is updated by invoking the SAP - SPAM Update Subworkflow. If the subworkflow is successful, proceed to step 9.

The SAP - SPAM Update Subworkflow steps are as follows (see *[Figure 3-24](#page-63-1)* on page 64):

**5.1. Lock Instance and Begin Patching.** At this step, you manually lock the SAP® system and initiate applying the SPAM patch. No other package line can lock that system until the lock is released.

**5.2. Import Patch.** At this step, the SPAM patch is imported to the system.

**5.3. SPAM Process Status.** At this step, the status of the import process is determined. If the patch has been successfully installed (the queue is empty), proceed to subworkflow step 5. If there was an error in applying the patch, proceed to subworkflow step 6. For other errors, proceed to subworkflow step 4.

**5.4. Get SPAM Process Status.** At this step, the status is monitored until it is successful, then the subworkflow returns to step 3.

**5.5. Release Lock.** At this step, the lock for the SAP® system is released and the subworkflow is set up for successful return to the workflow.

**5.6. SPAM Reapply?** At this step, you indicate whether the subworkflow should attempt to import the patch again (subworkflow step 2) or proceed to release the lock (subworkflow step 7) with a manual override.

**5.7. Release Lock.** At this step, the lock for the SAP® system is released so that, even though importing the SPAM patch failed, other patches in the package can be applied or simulated.

**5.8. Manual Override.** At this step, you set up the subworkflow for return to the workflow with a failure status to indicate that the SPAM patch was not applied.

**5.9. Notify User and Return from Subworkflow.** At this step, the specified user is notified that the SPAM patch was or was not successfully installed, and the subworkflow returns to the workflow.

**6. DEV - Simulate Patch.** At this step, installation of the patch is simulated for the DEV system by calling the SAP - Patch Simulation Subworkflow. If the subworkflow is successful, proceed to step 7.

The SAP - Patch Simulation Subworkflow steps are as follows (see *[Figure 3-25](#page-64-0)* on page 65):

**6.1. Lock Instance and Begin Patching.** At this step, you manually lock the SAP® system and initiate simulating the patch. No other package line can lock that system until the lock is released.

**6.2. Define Test Queue.** At this step, the patch to be simulated is set up in test mode.

**6.3. Simulate Patch.** At this step, the patch is simulated.

**6.4. Process Status.** At this step, the status of the simulation is determined. If the patch has been successfully simulated (the queue is empty), proceed to subworkflow step 6. If there was an error in simulating the patch, proceed to subworkflow step 7. For other errors, proceed to subworkflow step 5.

**6.5. Get Process Status.** At this step, the status is monitored until it is successful, then the subworkflow returns to step 4.

**6.6. Release Lock.** At this step, the lock for the SAP® system is released and the subworkflow is set up for successful return to the workflow.

**6.7. Try Again?** At this step, you indicate whether the subworkflow should attempt to simulate the patch again (subworkflow step 3) or proceed to release the lock (subworkflow step 8) with a manual override.

**6.8. Release Lock.** At this step, the lock for the SAP® system is released so that, even though the simulation failed, other patches in the package can be applied or simulated.

**6.9. Manual Override.** At this step, you set up the subworkflow for return to the workflow with a failure status for the patch simulation.

**6.10. Notify User and Return from Subworkflow.** At this step, the specified user is notified that the patch was or was not successfully simulated, and the subworkflow returns to the workflow.

**7. Apply Patch?** At this step, you decide whether to apply this particular patch after a successful simulation.

**8. DEV - Patch Apply.** At this step, if the patch was not to be simulated, or if it was successfully simulated and is now to be applied, the patch is applied to the DEV system by calling the SAP - Patch Application Subworkflow. If the subworkflow is successful, proceed to step 9.

The SAP - Patch Application Subworkflow steps are as follows (see *[Figure 3-25](#page-64-0)* on page 65):

**8.1. Lock Instance and Begin Patching.** At this step, you manually lock the SAP® system and initiate applying the patch. No other package line can lock that system until the lock is released.

**8.2. Define Standard Queue.** At this step, the patch to be applied is set up in standard mode.

**8.3. Import Patch.** At this step, the patch is imported.

**8.4. Process Status.** At this step, the status of the patch application is determined. If the patch has been successfully applied, the status is "waiting for confirmation," and the subworkflow proceeds to step 7. If the status is "queue empty," an external operation has disturbed the queue; this is an error condition that sends the subworkflow to step 9. If there was an error in applying the patch, proceed to subworkflow step 6. For other errors, proceed to subworkflow step 5.

**8.5. Get Process Status.** At this step, the status is monitored until it is successful, then the subworkflow returns to step 4.

**8.6. Reapply?** At this step, you indicate whether the subworkflow should attempt to import the patch again (subworkflow step 3) or proceed to release the lock (subworkflow step 9) with a manual override.

**8.7. Confirm Queue.** At this step, the subworkflow waits until the patch application is reported as successful, then proceeds to subworkflow step 8.

**8.8. Release Lock.** At this step, the lock for the SAP® system is released and the subworkflow is set up for successful return to the workflow.

**8.9. Release Lock.** At this step, the lock for the SAP® system is released so that, even though importing the patch failed, other patches in the package can be applied or simulated.

**8.10. Manual Override.** At this step, you set up the subworkflow for return to the workflow with a failure status for the patch application.

**8.11. Notify User and Return from Subworkflow.** At this step, the specified user is notified that the patch was or was not successfully imported, and the subworkflow returns to the workflow.

**9. Validate DEV.** At this step, at the SAP® DEV system, perhaps using regression tests, you verify that installation of the patch was successful and did not cause any issues. If you approve this step, the provided workflow proceeds to analogous steps for the QAS system, then the PRD system.

(A simplified custom workflow that installs patches on only the DEV system would, upon approval of this step, close this package line with a successful status, exit the workflow, and proceed to process the package's next line, that is, its next patch.)

**29. and 30. Close (failure DEV).** At these steps, various failures during the workflow cause it to exit with failure status and close the package line.

**10.–18. and 31.–32.** These steps are analogous to steps 1–9 and 29–30, but for the QAS system. If the patch installation is verified as successful at step 18, the workflow proceeds to analogous steps for the PRD system.

**19.–27. and 33.–34.** These steps are analogous to steps 1–9 and 29–30, but for the PRD system. If the patch installation is verified as successful at step 27, the workflow proceeds to step 28.

**28. Close (success).** Upon successful completion of the workflow, the package line is closed and the workflow is exited, ready to process the package's next line, that is, its next patch.

## **Environments**

As part of SP2, the **SAP** subtab of the **Extension Data** tab in the Environments Workbench (see *[Figure 3-27](#page-69-0)*) was modified to include fields for the SAP® J2EE application server. *[Table 3-27](#page-69-1)* describes all the fields to specify an SAP® environment.

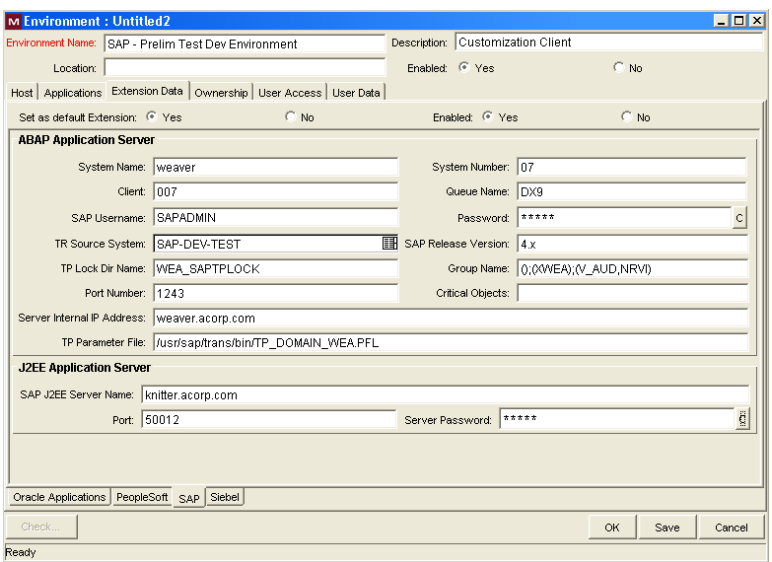

<span id="page-69-0"></span>*Figure 3-27. SAP Extension Data tab*

<span id="page-69-1"></span>

| Table 3-27. SAP Extension Data tab field descriptions |  |  |
|-------------------------------------------------------|--|--|
|-------------------------------------------------------|--|--|

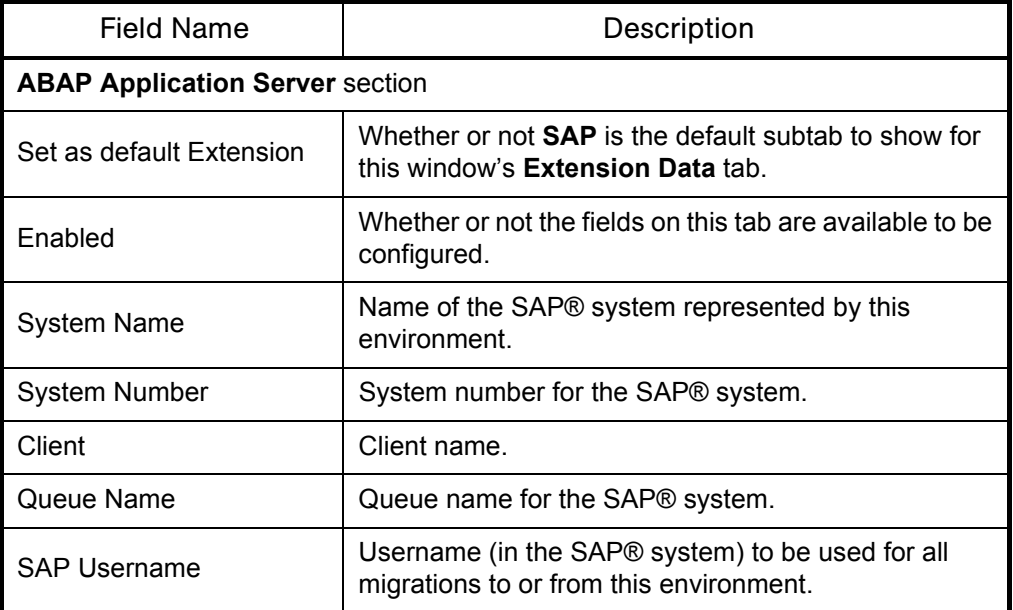

| <b>Field Name</b>                                   | Description                                                                                                    |
|-----------------------------------------------------|----------------------------------------------------------------------------------------------------|
| Password                                            | Password corresponding to the SAP Username.                                                                                                    |
| <b>TR Source System</b>                             | List of environments defined in Mercury IT<br>Governance products. Set this field to the environment<br>that corresponds to the TR Source System for this<br>particular SAP® system.                     |
| <b>SAP Release Version</b>                          | SAP® release number.                                                                                                    |
| <b>TP Lock Dir Name</b>                             | Name of the Lock Directory. Contains the log file that<br>includes the Package ID and the Line ID that define<br>this lock.                                                                              |
| Group Name                                          | SAP® Router String, to be specified with the -g<br>parameter of the startrfc call to the RFC.                                                                                                    |
| Port Number                                         | Port number at which the SAP® server can be<br>reached when the server is behind a firewall and<br>accessed through a gateway, to be specified with the<br>-x parameter of the startrfc call to the RFC. |
| <b>Critical Objects</b>                             | An environment-specific list used to identify objects of<br>transports that are not allowed for that environment.                                                                                        |
|                                                     | Internal IP address of the SAP® Application Server<br>used when the server is behind a firewall and<br>accessed through a gateway. A slash (/) is used as a<br>delimiter. For example:                   |
| Server Internal IP Address                          | 62.2.175.166/162.166.60.162                                                                                                    |
|                                                     | If you are using startrfc, the -h parameter of the startrfc<br>call to the RFC must be specified. A slash (/) is used<br>as a delimiter. For example:                                                    |
|                                                     | /H/62.2.175.166/H/162.166.60.162                                                                                                    |
| <b>TP Parameter File</b>                            | Full pathname of the TPPARAM file, used in case the<br>file is not stored in the default location. In SAP® 46C<br>and later versions, this file is named TP DOMAIN<br><sid>.PFL.</sid>                   |
| J2EE Application Server section (introduced in SP2) |                                                                                                    |
| SAP J2EE Server Name                                | Name of the SAP® J2EE server represented by this<br>environment.                                                                                                    |
| Port                                                | Port number at which the SAP® J2EE server can be<br>reached.                                                                                                    |
| Server Password                                     | Password for the SAP® J2EE server.                                                                                                    |

*Table 3-27. SAP Extension Data tab field descriptions [continued]*

# Special Commands

The special commands included in SP3 are listed in *[Table 3-28](#page-71-0)*. They were introduced in SP1, SP2, or SP3, as indicated.

<span id="page-71-0"></span>*Table 3-28. Special commands in SP3*

| <b>Special Command</b>                                | Description                                                                                                    |
|-------------------------------------------------------|----------------------------------------------------------------------------------------------------|
|                                                       | Makes a connection to the SAP® system<br>using JCo and passes parameters to the<br>remote function calls (RFCs). This special<br>command can be used in object types and<br>validations to call the RFCs provided by<br>Mercury. |
| ksc_sap_rfc_call<br>(Introduced in SP1.)              | The sets of parameters, (tokens), and<br>descriptions are:                                                                                                    |
|                                                       | • SAPENV, (DEST_ENV.ENVIRONMENT_<br>NAME), the SAP® environment where the<br>RFC should be executed.                                                                                                    |
|                                                       | • XMLINPUT, (XMLINPUT), the input XML.                                                                                                    |
|                                                       | • OUTPREFIX, (OUTPREFIX), the prefix for<br>the output file.                                                                                                    |
| ksc_sap_j2ee_deploy_command<br>(Introduced in SP2.)   | Connects to the SAP® SDM server to deploy<br>J2EE archives.                                                                                                    |
| ksc_sap_j2ee_undeploy_command<br>(Introduced in SP2.) | Connects to the SAP® SDM server to<br>undeploy J2EE archives.                                                                                                    |
| ksc_sap_rfc_xsltransform<br>(Introduced in SP3.)      | Makes a connection to the SAP® system and<br>runs the RFC. The output of the RFC is<br>transformed using XSL.                                                                                                    |
# **Validations**

<span id="page-72-1"></span>The validations included in SP3 are listed in *[Table 3-29](#page-72-0)*. They were introduced in SP1, modified or introduced in SP2, or introduced in SP3, as indicated.

| <b>Validation Name</b>                                 | Description                                                                                                    |
|--------------------------------------------------------|----------------------------------------------------------------------------------------------------|
| SAP - Object List using JCo<br>(Introduced in SP1.)    | Makes use of the special command ksc sap<br>rfc call to make connection to the SAP®<br>systems and get the object lists of transport<br>requests.                                         |
| SAP - Transport List using JCo<br>(Introduced in SP1.) | Makes use of the special command ksc sap<br>rfc call to make connection to the SAP®<br>systems and get the list of transport requests that<br>have to be migrated to target SAP® systems. |
| <b>SAP Module</b><br>(Modified in SP2.)                | Returns a drop-down list of SAP® modules.                                                                                                    |
| SAP - Determine Object Type<br>(Introduced in SP2.)    | Determines if the application being migrated is<br>ABAP (a Transport Migration using JCo) or a<br>J2EE migration.                                                                         |
| SAP - Error Handling<br>(Introduced in SP2.)           | Describes the action to be taken when an error is<br>encountered. The possible actions are:<br>• E - ON ERROR STOP (the default)<br>· I - ON ERROR IGNORE<br>S - ON ERROR SKIP DEPENDING  |
| SAP - Get Archive vendor<br>(Introduced in SP2.)       | Returns the vendor of the archive during a<br>undeployment.                                                                                                    |
| SAP - Get Archive version<br>(Introduced in SP2.)      | Returns the version number of the archive during<br>a deployment.                                                                                                    |
| SAP - Object Types<br>(Introduced in SP2.)             | Returns a list of enabled SAP® object types.                                                                                                    |
| SAP - Package Line Status<br>(Introduced in SP2.)      | Returns a list of package line statuses to be used<br>in portlets.                                                                                                    |
| SAP - Target Undeployments<br>(Introduced in SP2.)     | Returns a list of the objects to be undeployed.                                                                                                    |

<span id="page-72-0"></span>*Table 3-29. Validations in SP3*

| <b>Validation Name</b>                         | Description                                                                                                    |
|------------------------------------------------|----------------------------------------------------------------------------------------------------|
| SAP - Version Handling<br>(Introduced in SP2.) | Defines the version handling to use in the<br>destination. The possible values are:<br>• A - UPDATE ALL VERSIONS (the default)<br>• L - UPDATE LOWER VERSIONS ONLY<br>• S - UPDATE SAME AND LOWER VERSIONS<br>ONLY |
| SAP - Patch Components<br>(Introduced in SP3.) | Returns a list of SAP® components.                                                                                                    |
| SAP - Patch List                               | Returns a list of patches for the specified                                                                                                    |
| (Introduced in SP3.)                           | components.                                                                                                    |
| <b>SAP - Patch Process Status</b>              | Returns a list of statuses during the patch                                                                                                    |
| (Introduced in SP3.)                           | process.                                                                                                    |
| SAP - Patch SPAM Version                       | Returns the current SPAM version for the SAP®                                                                                                    |
| (Introduced in SP3.)                           | system.                                                                                                    |
| SAP - Patch Subworkflow                        | Returns the set of valid codes for the subworkflow                                                                                                    |
| (Introduced in SP3.)                           | to present to the workflow.                                                                                                    |
| SAP - Y/N                                      | Returns the values Yes and No for a drop-down                                                                                                    |
| (Introduced in SP3.)                           | list.                                                                                                    |

*Table 3-29. Validations in SP3 [continued]*

# <span id="page-74-1"></span>**Tokens**

The tokens included in SP3 are listed in *[Table 3-30](#page-74-0)*. They were all introduced in SP2.

<span id="page-74-0"></span>*Table 3-30. Tokens in SP3*

| Prefix                         | Token             | Description                                                                                    |
|--------------------------------|-------------------|------------------------------------------------------------------------------------------------|
| ENV.AC<br>(Introduced in SP2.) | SAP J2EE PASSWORD | An encrypted password<br>corresponding to the SAP<br>USERNAME for a particular<br>J2EE server. |
| ENV.AC<br>(Introduced in SP2.) | SAP J2EE PORT     | The port number corresponding<br>to a particular J2EE server.                                  |
| ENV.AC<br>(Introduced in SP2.) | SAP J2EE SERVER   | The server name of a particular<br>J2EE server.                                                |

# **Index**

## B

BAdi **[32](#page-31-0)** installing on SAP DEV system **[20](#page-19-0)** Basis Administrator preconfigured Dashboard page **[24](#page-23-0)** [BC Sets.](#page-31-1) *See* Business Configuration Sets. [Business Add-in.](#page-19-1) *See* BAdi. Business Configuration Sets **[32](#page-31-2)** SAP - Business Configuration Sets portlet

**[32](#page-31-3)**

SAP - Business Configuration Sets report **[47](#page-46-0)**

# C

change trends shown in SAP - Change Trend portlet **[26](#page-25-0)** client-dependent changes SAP - Business Configuration Sets portlet **[32](#page-31-4)** commands, special **[72](#page-71-0)** components and patches SAP - Component Information report **[50](#page-49-0)** SAP - Patch Matrix report **[48](#page-47-0)** SAP - Patches by Component portlet **[29](#page-28-0)** configuring environments **[70](#page-69-0)**

J2EE application server **[70](#page-69-1)** customizing changes SAP - Business Configuration Sets portlet **[32](#page-31-4)** Customizing Changes transports **[31](#page-30-0)**

### E

environments, configuring **[70](#page-69-0)** Extension Data tab, Environment window **[70](#page-69-0)**

### I

installing SP3 **[14](#page-13-0)** Java connector **[17](#page-16-0)** RFCs **[18](#page-17-0)** SDM API jar files **[18](#page-17-1)**

# J

J2EE application server, configuring **[70](#page-69-1)** J2EE archives **[23](#page-22-0)** supported **[22](#page-21-0)** J2EE deployments **[23](#page-22-1)** SAP - Deploy J2EE Archives object type **[53](#page-52-0)** SAP - J2EE Deployment List portlet **[30](#page-29-0)** SAP - J2EE Deployments by Type portlet **[26](#page-25-1)**

SAP - J2EE Deployments Matrix report **[43](#page-42-0)** SAP - Transport and J2EE Deployments workflow **[57](#page-56-0)**

SAP - Undeploy J2EE Archives object type **[54](#page-53-0)**

SAP - Undeploy J2EE Archives workflow **[58](#page-57-0)**

Java connector, installing **[17](#page-16-0)**

#### M

modules supported **[22](#page-21-1)**

### O

object types SAP - Deploy J2EE Archives **[53](#page-52-0)** SAP - Patch Applicator **[55](#page-54-0)** SAP - Transport Migration using JCo **[51](#page-50-0)** SAP - Undeploy J2EE Archives **[54](#page-53-0)** overview SP3, including SP1 and SP2 **[11](#page-10-0)** upgrading to SP3 **[14](#page-13-0)**

### P

patches SAP - Component Information report **[50](#page-49-0)** SAP - Patch Applicator object type **[55](#page-54-0)** SAP - Patch Deployment Workflow **[59](#page-58-0)** SAP - Patch Matrix report **[48](#page-47-0)** SAP - Patches by Component portlet **[29](#page-28-0)** simulation of **[63](#page-62-0)**, **[67](#page-66-0)** SPAM update **[66](#page-65-0)** platforms supported **[22](#page-21-1)** portlets SAP - Business Configuration Sets **[32](#page-31-3)** importing **[33](#page-32-0)** SAP - Change Trend **[26](#page-25-0)** SAP - Customizing Transport List **[31](#page-30-0)** SAP - J2EE Deployment List **[30](#page-29-0)** SAP - J2EE Deployments by Type **[26](#page-25-1)** SAP - Patches by Component **[29](#page-28-0)** SAP - Transports by Change Type **[28](#page-27-0)**

SAP - Transports by Function Type **[27](#page-26-0)** SAP - Transports by Module **[28](#page-27-1)** SAP - Transports by Transport Status **[30](#page-29-1)** SAP - Workbench Transport List **[31](#page-30-1)** preconfigured Dashboard page Basis Administrator **[24](#page-23-0)**

### R

reports accessing **[40](#page-39-0)** SAP - Business Configuration Sets **[47](#page-46-0)** SAP - Component Information **[50](#page-49-0)** SAP - J2EE Deployments Matrix **[43](#page-42-0)** SAP - Patch Matrix **[48](#page-47-0)** SAP - Released Transport List from DEV SAP System with Audit Data **[45](#page-44-0)** SAP - Transports Matrix **[41](#page-40-0)** requirements, system **[14](#page-13-1)** RFCs **[18](#page-17-0)**

## S

- SAP Business Configuration Sets portlet **[32](#page-31-3)** importing **[33](#page-32-0)**
- SAP Business Configuration Sets report **[47](#page-46-0)**
- SAP Change Trend portlet **[26](#page-25-0)**
- SAP Component Information report **[50](#page-49-0)**
- SAP Customizing Transport List portlet **[31](#page-30-0)**
- SAP Deploy J2EE Archives object type **[53](#page-52-0)**
- SAP J2EE Deployment List portlet **[30](#page-29-0)**
- SAP J2EE Deployments by Type portlet **[26](#page-25-1)**
- SAP J2EE Deployments Matrix report **[43](#page-42-0)**
- SAP Patch Application Subworkflow **[68](#page-67-0)**
- SAP Patch Applicator object type **[55](#page-54-0)**
- SAP Patch Deployment Workflow **[59](#page-58-0)**
- SAP Patch Matrix report **[48](#page-47-0)**
- SAP Patch Simulation Subworkflow **[67](#page-66-0)**
- SAP Patches by Component portlet **[29](#page-28-0)**
- SAP Released Transport List from DEV SAP
- System with Audit Data report **[45](#page-44-0)**
- SAP SPAM Update Subworkflow **[66](#page-65-0)**

SAP - Transport and J2EE Deployments workflow **[57](#page-56-0)** SAP - Transport Migration using JCo object type **[51](#page-50-0)** SAP - Transports by Change Type portlet **[28](#page-27-0)** SAP - Transports by Function Type portlet **[27](#page-26-0)** SAP - Transports by Module portlet **[28](#page-27-1)** SAP - Transports by Transport Status portlet **[30](#page-29-1)** SAP - Transports Matrix report **[41](#page-40-0)** SAP - Undeploy J2EE Archives object type **[54](#page-53-0)** SAP - Undeploy J2EE Archives workflow **[58](#page-57-0)** SAP - Workbench Transport List portlet **[31](#page-30-1)** SDM (Software Deployment Management) **[23](#page-22-2)** SDM API jar files, installing **[18](#page-17-1)** server.conf file, updating **[17](#page-16-1)** [Service Pack 3.](#page-10-1) *See* SP3. simulation of patches **[63](#page-62-0)**, **[67](#page-66-0)** SP1, overview **[11](#page-10-2)** SP2, overview **[11](#page-10-3)** SP3 overview **[11](#page-10-0)** upgrading to **[14](#page-13-0)** SPAM component **[29](#page-28-1)** SPAM patches **[66](#page-65-0)** special commands **[72](#page-71-0)** system requirements **[14](#page-13-1)**

# T

tables in SAP and related portlets **[32](#page-31-5)** tokens **[75](#page-74-1)** transport requests, relation to BC Sets **[32](#page-31-6)** transports SAP - Customizing Transport List portlet **[31](#page-30-0)** SAP - Released Transport List from DEV SAP System with Audit Data report **[45](#page-44-0)** SAP - Transport and J2EE Deployments workflow **[57](#page-56-0)** SAP - Transport Migration using JCo

object type **[51](#page-50-0)** SAP - Transports by Change Type portlet **[28](#page-27-0)** SAP - Transports by Function Type portlet **[27](#page-26-0)** SAP - Transports by Module portlet **[28](#page-27-1)** SAP - Transports by Transport Status portlet **[30](#page-29-1)** SAP - Transports Matrix report **[41](#page-40-0)** SAP - Workbench Transport List portlet **[31](#page-30-1)** trends shown in SAP - Change Trend portlet **[26](#page-25-0)**

# U

upgrading to SP3 **[14](#page-13-0)**

# V

validations **[73](#page-72-1)**

#### W

Workbench Changes transports **[31](#page-30-1)** workflows and subworkflows SAP - Patch Application Subworkflow **[68](#page-67-0)** SAP - Patch Deployment Workflow **[59](#page-58-0)** SAP - Patch Simulation Subworkflow **[67](#page-66-0)** SAP - SPAM Update Subworkflow **[66](#page-65-0)** SAP - Transport and J2EE Deployments **[57](#page-56-0)** SAP - Undeploy J2EE Archives **[58](#page-57-0)**

*Index*